**Oracle® Communications Performance Intelligence Center Maintenance Guide**

Release 10.2

**E60679 Revision 2**

May 2016

 $E60679$  and the contract of the contract of the contract of the contract of the contract of the contract of the contract of the contract of the contract of the contract of the contract of the contract of the contract of

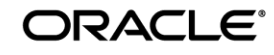

Copyright ©2003, 2016 Oracle and/or its affiliates. All rights reserved.

This software and related documentation are provided under a license agreement containing restrictions on use and disclosure and are protected by intellectual property laws. Except as expressly permitted in your license agreement or allowed by law, you may not use, copy, reproduce, translate, broadcast, modify, license, transmit, distribute, exhibit, perform, publish, or display any part, in any form, or by any means. Reverse engineering, disassembly, or decompilation of this software, unless required by law for interoperability, is prohibited.

The information contained herein is subject to change without notice and is not warranted to be error-free. If you find any errors, please report them to us in writing.

If this is software or related documentation that is delivered to the U.S. Government or anyone licensing it on behalf of the U.S. Government, the following notices are applicable:

U.S. GOVERNMENT END USERS: Oracle programs, including any operating system, integrated software, any programs installed on the hardware, and/or documentation, delivered to U.S. Government end users are "commercial computer software" pursuant to the applicable Federal Acquisition Regulation and agency-specific supplemental regulations. As such, use, duplication, disclosure, modification, and adaptation of the programs, including any operating system, integrated software, any programs installed on the hardware, and/or documentation, shall be subject to license terms and license restrictions applicable to the programs. No other rights are granted to the U.S. Government.

This software or hardware is developed for general use in a variety of information management applications. It is not developed or intended for use in any inherently dangerous applications, including applications that may create a risk of personal injury. If you use this software or hardware in dangerous applications, then you shall be responsible to take all appropriate fail-safe, backup, redundancy, and other measures to ensure its safe use. Oracle Corporation and its affiliates disclaim any liability for any damages caused by use of this software or hardware in dangerous applications.

Oracle and Java are registered trademarks of Oracle and/or its affiliates. Other names may be trademarks of their respective owners.

Intel and Intel Xeon are trademarks or registered trademarks of Intel Corporation. All SPARC trademarks are used under license and are trademarks or registered trademarks of SPARC International, Inc. AMD, Opteron, the AMD logo, and the AMD Opteron logo are trademarks or registered trademarks of Advanced Micro Devices. UNIX is a registered trademark of The Open Group.

This software or hardware and documentation may provide access to or information about content, products, and services from third parties. Oracle Corporation and its affiliates are not responsible for and expressly disclaim all warranties of any kind with respect to thirdparty content, products, and services unless otherwise set forth in an applicable agreement between you and Oracle. Oracle Corporation and its affiliates will not be responsible for any loss, costs, or damages incurred due to your access to or use of third-party content, products, or services, except as set forth in an applicable agreement between you and Oracle.

**CAUTION: Use only the guide downloaded from the Oracle Help Center (OHC) [\(http://www.oracle.com/technetwork/indexes/documentation/oracle-comms-tekelec-2136003.html\)](http://www.oracle.com/technetwork/indexes/documentation/oracle-comms-tekelec-2136003.html). Before upgrading your system, access the My Oracle Support web portal [\(https://support.oracle.com\)](https://support.oracle.com/) and review any Knowledge Alerts that may be related to the System Health Check or the Upgrade.**

Before beginning this procedure, contact My Oracle Support and inform them of your upgrade plans.

Refer t[o My Oracle Support \(MOS\)](#page-77-0) for instructions on accessing My Oracle Support

# <span id="page-2-0"></span>**TABLE OF CONTENTS**

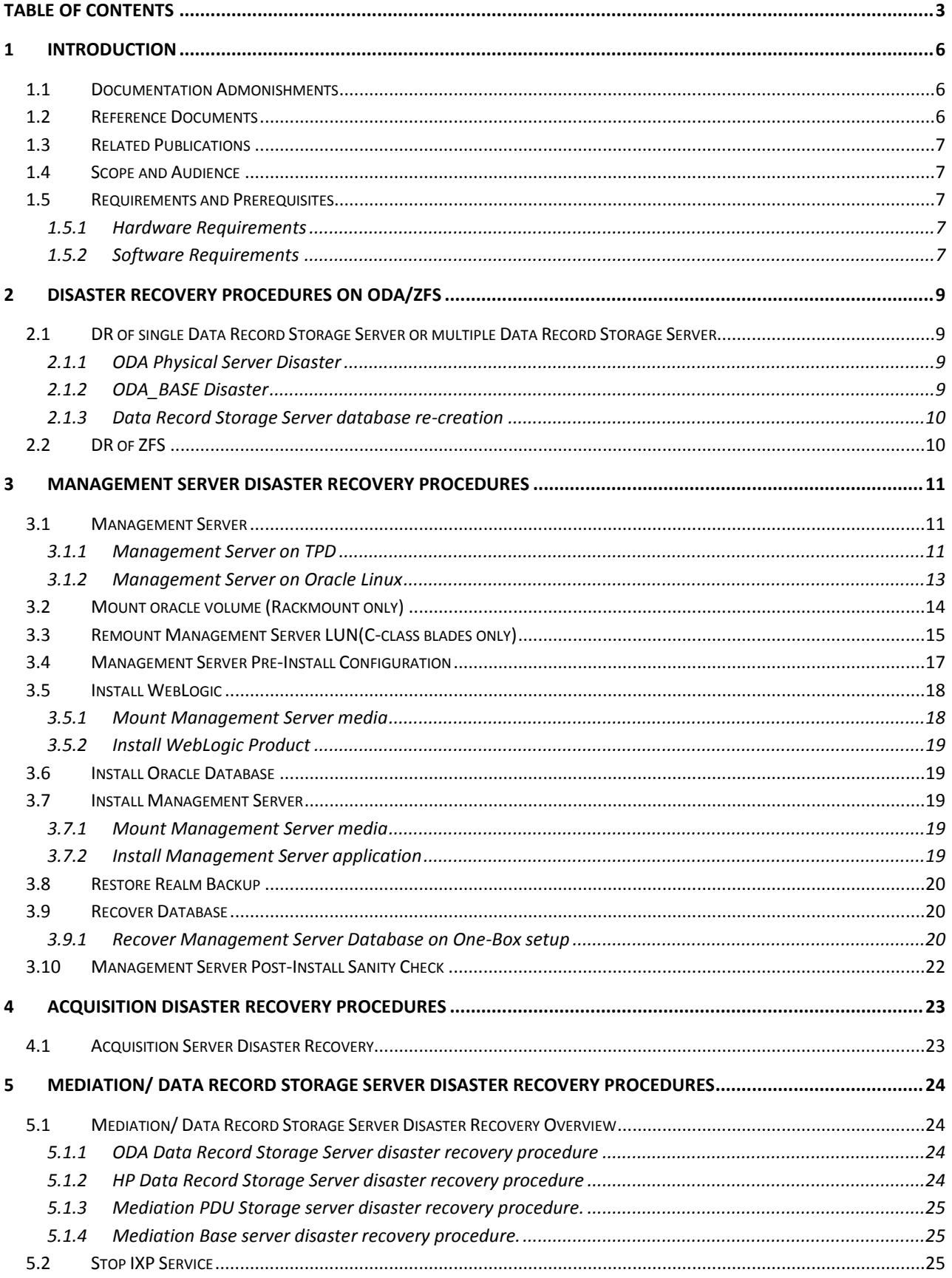

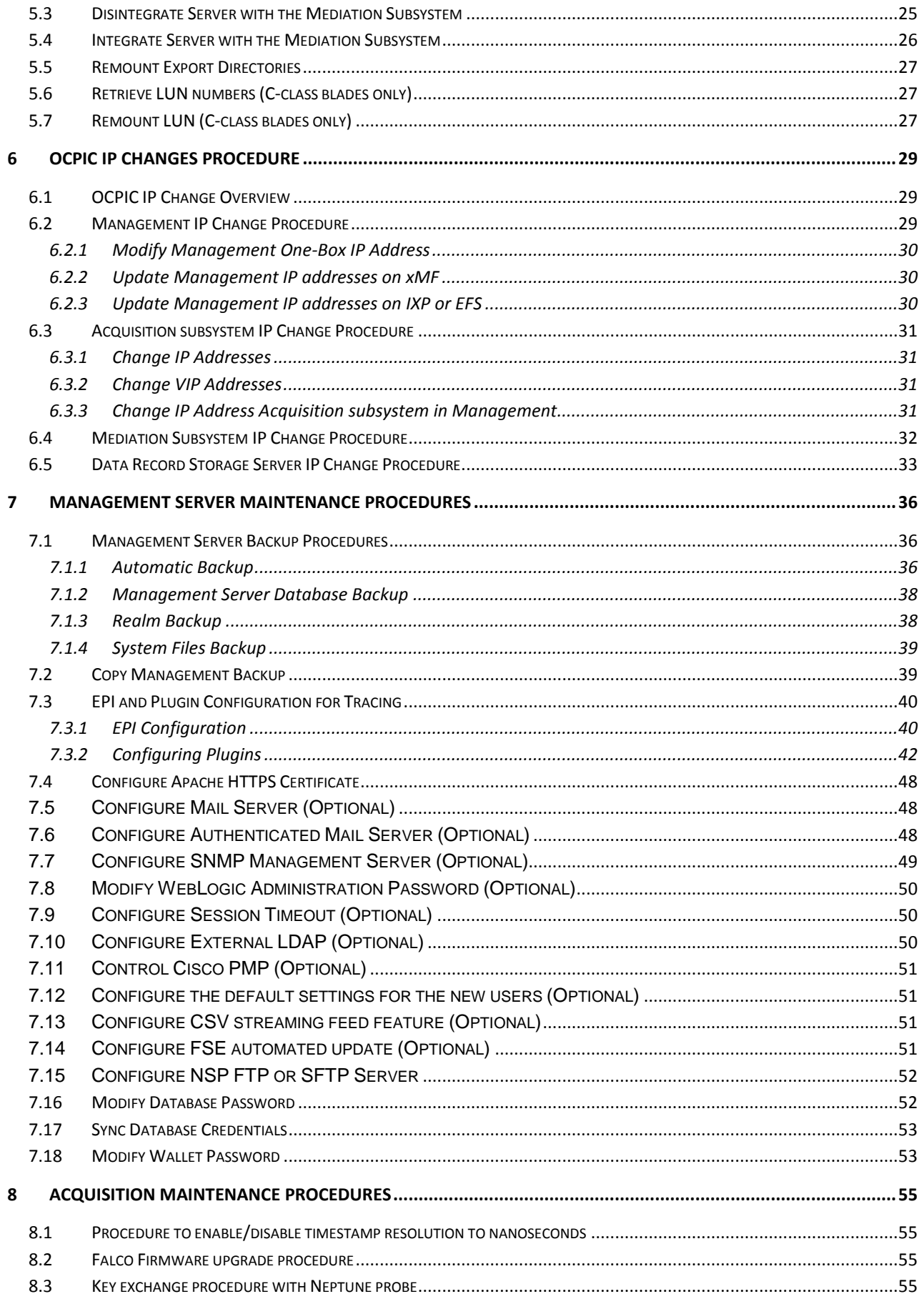

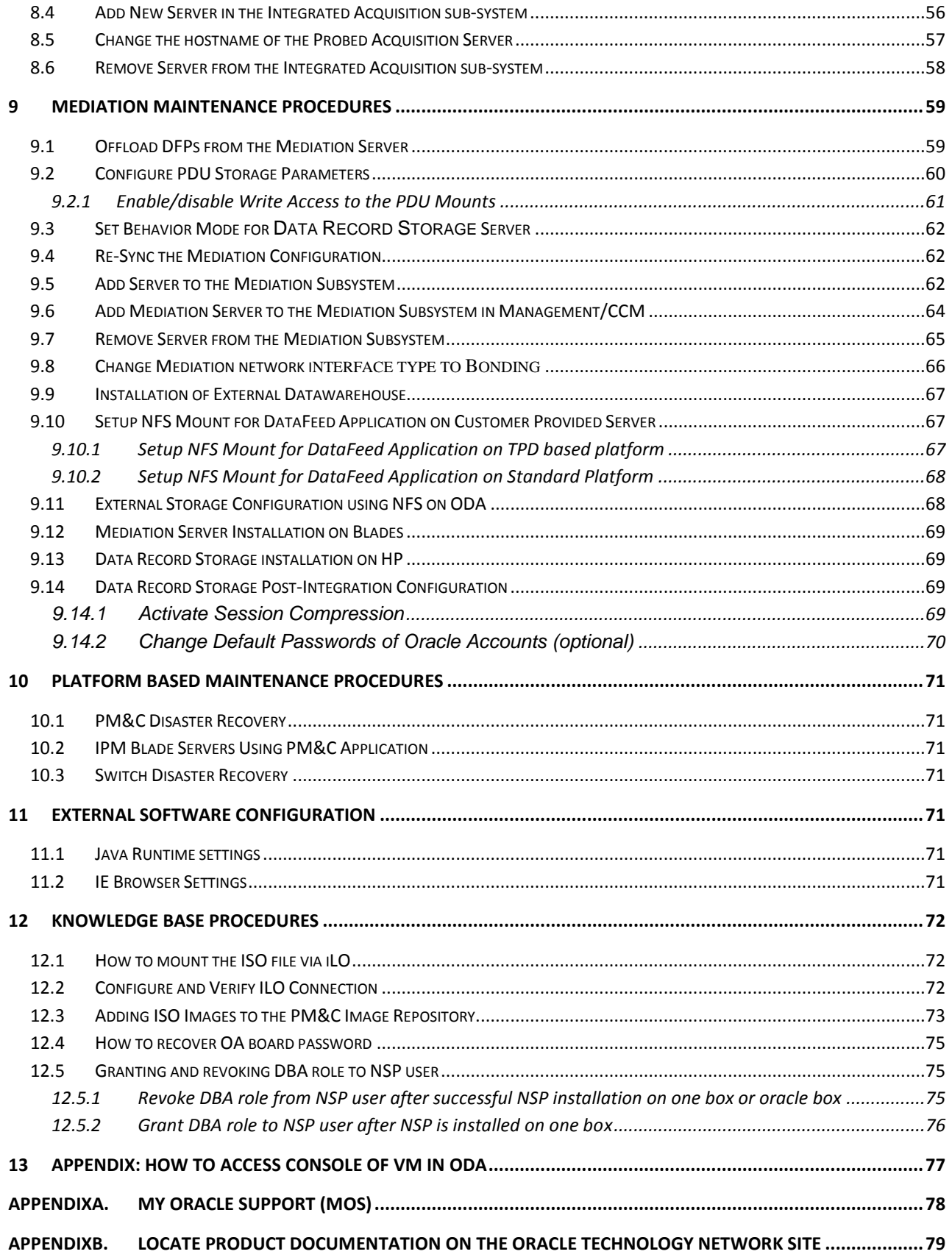

# <span id="page-5-0"></span>**1 Introduction**

This guide is used for DR or fresh install servers which are no more part of the shipping baseline.

## <span id="page-5-1"></span>*1.1 Documentation Admonishments*

Admonishments are icons and text throughout this manual that alert the reader to assure personal safety, to minimize possible service interruptions, and to warn of the potential for equipment damage.

### **Table 1: Admonishments**

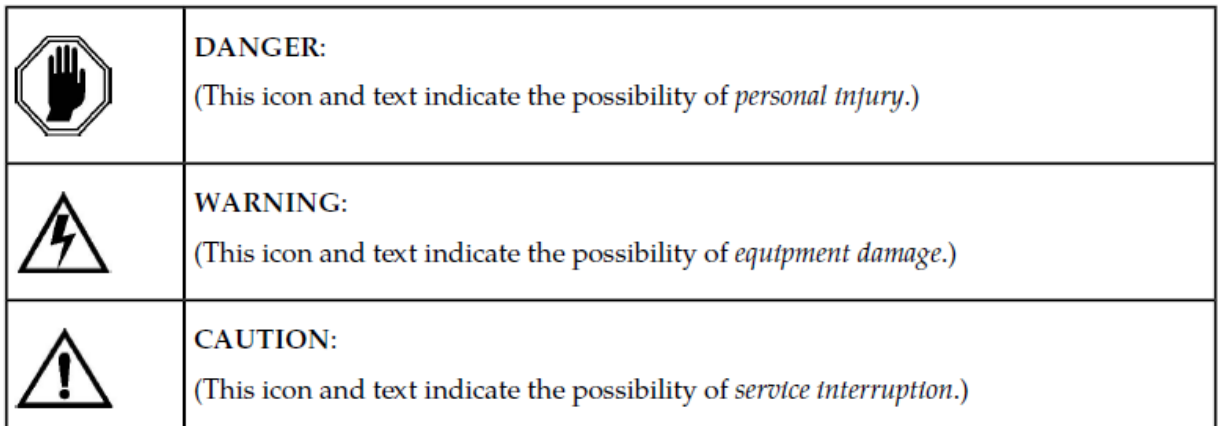

# <span id="page-5-2"></span>*1.2 Reference Documents*

- [1] [Platform 7.0 Configuration Procedure References,](http://docs.oracle.com/cd/E57832_01/index.htm) E53486, December 2014
- [2] [TPD Initial Product Manufacturing,](http://docs.oracle.com/cd/E57832_01/index.htm) E53017, December 2014
- [3] [PIC 10.1.0 Installation Document](http://docs.oracle.com/cd/E56061_01/index.htm), E53508
- [4] [PIC 10.2 Installation document,](http://docs.oracle.com/cd/E60682_01/index.htm) E60675
- [5] [PIC 10.2 Upgrade document,](http://docs.oracle.com/cd/E60682_01/index.htm) E60676
- [6] [PM&C Disaster Recovery,](http://docs.oracle.com/cd/E57832_01/index.htm) E54388-02 Release 5.7 and 6.0, November 2014
- [7] [OTD Administration Guide,](http://docs.oracle.com/cd/E23389_01/doc.11116/e21036/toc.htm) E23389\_01
- [8] [ODA Getting Started Guide,](http://docs.oracle.com/cd/E22693_01/doc.12/e22692/toc.htm) E22692-41, February 2015
- [9] Teklec Default Passwords TR006061
- [10] [PIC Hardware installation Guidelines,](http://docs.oracle.com/cd/E60682_01/index.htm) E66862
- [11] [PIC Data WareHouse Server \(DWS\) on HP DL380 Gen 9 Installation,](https://support.oracle.com/epmos/faces/DocumentDisplay?id=2028670.1) Doc ID 2028670.1
- [12] [PIC Packet Data Unit Storage \(PDU\) Server on HP DL380 Gen 9 Installation,](https://support.oracle.com/epmos/faces/DocumentDisplay?id=2034894.1) Doc ID 2034894.1
- [13] [PIC Management Server on Standard Server HP DL380 G9 Installation,](https://support.oracle.com/epmos/faces/DocumentDisplay?id=2062544.1) Doc ID 2062544.1
- [14] **[PIC 10.2 Quick Start Guide,](http://docs.oracle.com/cd/E60682_01/index.htm) E66872**
- [15] ZFS [Storage Appliance Installation Guide,](http://docs.oracle.com/cd/E56021_01/html/E55847/index.html) E55847-01, December 2014
- [16] **ZFS** Storage Appliance Administration Guide, E55851-01, December 2014
- [17] [ZFS Administration Guide,](http://docs.oracle.com/cd/E19253-01/819-5461/) E19253-01

# <span id="page-6-0"></span>*1.3 Related Publications*

For information about additional publications that are related to this document, refer to the Release Notice document. The Release Notice document is published as a part of the Release Documentation.

# <span id="page-6-1"></span>*1.4 Scope and Audience*

This document describes the procedures to maintenance OCPIC system at Release 10.1.5. This document covers disaster recovery procedures, IP change procedures as well as various application specific procedures.

This document is intended for use by trained engineers in software upgrade on both rackmount and c-class blades system. A working-level understanding of oracle database, Linux and command line interface is expected to successfully use this document.

It is strongly recommended that prior to performing any operations on either a rackmount or c-class blades system, the user read through this document.

**Note**: The procedures in this document are not necessarily in a sequential order. There are flow diagrams and high-level overview procedures chapter that provide the sequence of the procedures for each component of this OCPIC system. Each procedure describes a discrete action. It is expected that the individuals responsible for maintenance of the OCPIC system should reference these flow diagrams and high-level overview procedures during this process

# <span id="page-6-2"></span>*1.5 Requirements and Prerequisites*

## <span id="page-6-3"></span>**1.5.1 Hardware Requirements**

Refer Docld E66862, [PIC Hardware Guidelines](http://docs.oracle.com/cd/E60682_01/index.htm)

## <span id="page-6-4"></span>**1.5.2 Software Requirements**

The following software is required for the OCPIC 10.2. Oracle Communication GBU deliverables:

- Management Server
- Mediation Server
- Mediation Protocol
- Acquisition Server
- TADAPT
- **TPD**
- **TVOE**
- PM&C
- Oracle Linux 7 for x86\_64 bit

All the software must be downloaded from Oracle Software Delivery Cloud (OSDC). <https://edelivery.oracle.com/>

Other required Oracle GA deliverables can be downloaded from Oracle web site:

- Oracle WebLogic Server 11gR1 (10.3.6) Generic and CoherenceWebLogic 10.3.6.0
	- o wls1036\_generic.jar

[https://edelivery.oracle.com/EPD/Download/get\\_form?egroup\\_aru\\_number=11571971](https://edelivery.oracle.com/EPD/Download/get_form?egroup_aru_number=11571971)

o JDK7: From the below URL, select *latest JDK/JRE 7 update*

<https://support.oracle.com/epmos/faces/DocumentDisplay?id=1412103.2>

**Note:** Document (1412103.2) might get new updates without notice, so it is advisable to download and use the latest JDK/JRE7 update.

Other required Oracle database patchset 13390677 deliverables can be downloaded from [MOS Information Center](https://support.oracle.com/epmos/faces/DocumentDisplay?id=1984685.2)

- Oracle Database 11.2.0.4 64bits product patchset
	- o p13390677\_112040\_Linux-x86-64\_1of7.zip
	- o p13390677\_112040\_Linux-x86-64\_2of7.zip
	- o p13390677\_112040\_Linux-x86-64\_3of7.zip

**Note:** In case the latest patch need to be applied then it can be downloaded and applied from [MOS Information Center](https://support.oracle.com/epmos/faces/DocumentDisplay?id=1984685.2) ["p18370031\\_112040\\_Linux-x86-64.zip"](https://mosemp.us.oracle.com/epmos/faces/ui/patch/PatchDetail.jspx?parent=DOCUMENT&sourceId=2062491.1&patchId=18370031)

In case of engineered system like ODA and ZFS software following information can be used:

- ODA
	- o MOS Oracle Database Appliance 12.1.2 and 2.X Supported ODA Versions & Known Issues (Doc ID 888888.1)
- ZFS
	- o ZFS refer to MOS Oracle Support Document 2021771.1 (Oracle ZFS Storage Appliance: Software Updates)

**Note:** In case of DR for DRS server the old release of PIC 10.1 must be considered.

# <span id="page-8-0"></span>**2 Disaster Recovery Procedures on ODA/ZFS**

# <span id="page-8-1"></span>*2.1 DR of single Data Record Storage Server or multiple Data Record Storage Server*

## <span id="page-8-2"></span>**2.1.1 ODA Physical Server Disaster**

The procedure is executed if the physical server on ODA becomes non functional because of hardware failure. This is essentially a re-installation of the ODA setup, and creating all the previously hosted database.

**Warning**: Data will be lost.

- 1. Set the Data Record Storage Server in maintenance mode by using **[9.3](#page-61-0)** [Set Behavior Mode for Data](#page-61-0)  [Record Storage](#page-61-0) Server
- 2. Refer to **Installation document [PIC 10.2 Install Guide](http://docs.oracle.com/cd/E60682_01/index.htm) DocId E60675**
	- a. Perform steps in section **4.1 for OS installation,**
	- b. Perform steps in section **4.2 for ODA\_BASE deployment**
	- c. Perform steps in **4.3.1** for **Creation of DWS database**
	- d. Perform steps in **4.4** for **creation of user and tablespaces.**
	- **e.** Perform steps in **section 8.1 and 8.2**

**Note:** If the ODA was hosting multiple Data Record Storage Server database, then step 4.3.1 and 4.4 should be repeated for all the database.

3. If the Data Record Storage Server was **active** before the DR**,** reset it to active mode using **[9.3](#page-61-0)** [Set](#page-61-0)  [Behavior Mode for Data Record Storage](#page-61-0) Server

## <span id="page-8-3"></span>**2.1.2 ODA\_BASE Disaster**

The procedure is executed if the (ODA\_BASE) dom1 virtual machine becomes non functional. This is essentially a re-deployment of the ODA\_BASE server, and creating all the previously hosted database.

**Warning:** Data will be lost.

- 1. Set the Data Record Storage Server in maintenance mode by using **[9.3](#page-61-0)** [Set Behavior Mode for Data](#page-61-0)  [Record Storage](#page-61-0) Server
- 2. Refer to **Installation document [PIC 10.2 Install Guide](http://docs.oracle.com/cd/E60682_01/index.htm) DocId E60675**
	- a. Perform steps in section **4.2 for ODA\_BASE deployment**
	- b. Perform steps in **4.3.1** for **Creation of DWS database**
	- c. Perform steps in **4.4** for **creation of user and tablespaces.**
	- d. Perform steps in **section 8.1 and 8.2**

**Note:** If the ODA was hosting multiple Data Record Storage Server database, then step 4.3.1 and 4.4 should be repeated for all the database.

3. If the Data Record Storage Server was **active** before the DR**,** reset it to active mode using **[9.3](#page-61-0)** [Set](#page-61-0)  [Behavior Mode for Data Record Storage](#page-61-0) Server

## <span id="page-9-0"></span>**2.1.3** Data Record Storage Server **database re-creation**

The given procedure should be executed in case the particular Data Record Storage Server database on ODA suffered disaster and become non functional, but the oda\_base server itself is working fine. In this case it will be sufficient to re-create the Data Record Storage Server database using oakcli command after clean up of previous database.

**Note**: This procedure normally should not impact the other Data Record Storage Server databases if present on the same ODA.

- 1. Set the Data Record Storage Server in maintenance mode by using **[9.3](#page-61-0)** [Set Behavior Mode for Data](#page-61-0)  [Record Storage](#page-61-0) Server
- 2. Drop the database by using following steps. Database should be up before deleting.
	- **a. Log on to oracle box using root user and execute below commands**
		- **# oakcli show databases**
		- **# oakcli delete database -db <db\_name>**
		- **# oakcli delete dbhome -oh <oracle\_home>**

Where <db\_name> is the Data Record Storage Server database name and <oracle\_home> is oracle home for Data Record Storage Server database.

**Note** : The deletion of database will require multiple times oracle user password

- 3. Perform steps in **4.3.1** for **Creation of DWS database** in **[PIC 10.2 Install Guide](http://docs.oracle.com/cd/E60682_01/index.htm) DocId E60675**
- 4. Perform steps in **4.4** for **creation of user and tablespaces in [PIC 10.2 Install Guide](http://docs.oracle.com/cd/E60682_01/index.htm) DocId E60675**
- 5. Perform steps in section 8.1 and 8.2 in **[PIC 10.2 Install Guide](http://docs.oracle.com/cd/E60682_01/index.htm) DocId E60675**
- 6. If the Data Record Storage Server was **active** before the DR**,** reset it to active mode using [9.3](#page-61-0) [Set](#page-61-0)  [Behavior Mode for Data Record Storage](#page-61-0) Server

**Note:** IxpStore process on the mediation server should be restarted, after the above procedures are completed.

# <span id="page-9-1"></span>*2.2 DR of ZFS*

OCPIC does not support disaster recovery on ZFS server. In case of disaster e.g. hardware failure, disk failure on ZFS storage appliance following documentation can be referred:

- [ZFS storage appliance administration guide](http://docs.oracle.com/cd/E56021_01/html/E55851/index.html) DocId E55851
- Chapter 11 in ZFS administration guide,<http://docs.oracle.com/cd/E19253-01/819-5461/>

### **1. Disconnect the PDU directories shared by the ZFS**

As root, on each server of the subsystem, run:

# /usr/TKLC/plat/sbin/rootSshLogin -–permit

On one server of the subsystem, as root, backup the bulkconfig file: # cp /root/bulkconfig /root/bulkconfig.bak

Then, edit the bulkconfig file. Locate the lines starting with the pdu keyword, followed by the IP of the ZFS, and remove them. As root, adjust the subsystem PDU settings with the following command:

# bc\_adjust\_subsystem.sh

### **2. DR the ZFS**

Refer documents **[ZFS storage appliance administration guide](http://docs.oracle.com/cd/E56021_01/html/E55851/index.html) DocId E55851**

**3. Reconnect the PDU directories shared by the ZFS**

On the server of the subsystem, where the bulkconfig file has been backed up, as root, run: # mv -f /root/bulkconfig.bak /root/bulkconfig

As root, adjust the subsystem PDU settings with the following command: # bc\_adjust\_subsystem.sh

As root, on each server of the subsystem, run: # /usr/TKLC/plat/sbin/rootSshLogin –-revoke

# <span id="page-10-0"></span>**3 Management Server Disaster Recovery Procedures**

## <span id="page-10-1"></span>*3.1 Management Server*

This procedure describes the disaster recovery procedure of the Management One-Box server. This procedure is a highlevel procedure and some of the complex parts are referenced from different procedures. The following sections contain DR procedures for TPD and Standard Oracle Linux based management server.

**Note:** In order to avoid alarm flooding when management server will restart, JMX agents can be stopped on all system before executing management server recovery procedure and restarted after. Pending alarms will be lost.

All systems (Mediation, Acquisition, Management) retained alarms in their JMX agent during Mangement server unavailability. When management server restarts, it would receive numerous alarms. It may slow down restart phase and introduce delay (Proportional to unavailability period), before management server returns to a normal state.

## <span id="page-10-2"></span>**3.1.1 Management Server on TPD**

### **1. Reinstall Operating System on the management server**

Estimation: 30 min

**Note:** In case of C-Class Blades, there is no need to configure the SAN storage. SAN storage has been configured during the installation and as such this configuration will be preserved during the disaster recovery procedure.

Install the operating system following right procedure: Refer Section 3.1 **[PIC 10.2 Install Guide](http://docs.oracle.com/cd/E60682_01/index.htm) Doc Id E60675** for IPM instructions.

### **2. As root, run:**

# /usr/TKLC/plat/sbin/rootSshLogin -–permit

### **3. Resize /var/TKLC/partition**

Once the OS is installed, type the following commands as root user in order to resize /var/TKLC partition. This step needs to be performed on blade and RMS, before installing applications/thirdparty products:

**# init 2**

```
# umount /dev/mapper/vgroot-plat_var_tklc
# lvextend -L +4G /dev/mapper/vgroot-plat_var_tklc
# e2fsck -f /dev/mapper/vgroot-plat_var_tklc
# resize2fs -p /dev/mapper/vgroot-plat_var_tklc
# reboot
```
### **4. Mount oracle volume**

Estimation: 10 min

- For C-class blade setup follows **Remount Management Server [LUN\(C-class blades](#page-14-0)** only)
- For Rackmount servers follows **[Mount oracle volume](#page-13-0) (Rackmount only)**

### **5. Management Server one box fresh install**

Estimation: 70 min

Complete installation by following the steps:

- 1. [Management Server Pre-Install Configuration](#page-16-0)
- 2. [Install WebLogic](#page-17-0)
- 3. [Install Oracle Database](#page-18-1)
- 4. Copy Management Server Backup

### **Note: This is the time user can copy the verified backup from the external server to**

### **this server, if not already present.**

- **a)** Login as root user on the server.
- **b)** Copy backup from external server to /opt/oracle/backup/ directory.

# scp -r root@<IP address of external\_server>:<pathofBackup> /opt/oracle/backup/

**c)** Verify latest backup. The output of the below command should display the backup which is copied from the external server.

```
# ls -dtr /opt/oracle/backup/NSP* | tail -1
```
5. Change permissions for backup directory.

Execute following commands as root user:

- # cd /opt/oracle/backup
- # chown oracle:oinstall nsp\_backup\_timestamp/Exp\*

# chown -R tekelec:tekelec nsp\_backup\_timestamp/wallet

Where nsp\_backup\_timestamp refers to the backup directory copied from external server.

- 6. [Install NSP](#page-18-2)
- 7. The nightly backup folder NSP\_BACKUP contains the optional\_modules\_list file. This file should be referred to install optional applications that were present before disaster recovery procedure. Install only those optional modules from post installation procedure that are present in this file.

### **6. Check permission for backup directory**

Execute following commands as root: # **cd /opt/oracle/backup**

- # **chmod a+w** *nsp\_backup\_timestamp*
- # **chown root:root** *nsp\_backup\_timestamp*

Where nsp\_backup\_timestamp refers to the backup directories created nightly

**NOTE:** Management Server creates two different types of backups:

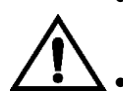

 Backup is generated nightly on oracle server in /opt/oracle/backup/NSP\_BACKUP\_XX folders. This is the online backup based on an oracle dump to be used during this Disaster recovery procedure.

 An other type of backup is created just before upgrade on oracle server in /opt/oracle/backup/upgrade\_backup. This backup is used with backout procedure. This is the offline backup based on database file copy and must not be used During Disaster recovery procedure.

### **7. Restore the database and realm**

Following the steps:

- a. [Restore Realm Backup](#page-19-0)
- b. [Recover MGMT Database](#page-19-2)

### **8. Reboot the server**

### **9. Log in on the server and Run the install script for builders**

#### **As root, run:**

```
# cd /opt/nsp/scripts/oracle/cmd
# ./install_builder.sh
```
**Note**: Use the same builder ISO which was used before DR.

### **10. Set Global Names to false**

```
# \text{ su} - \text{oracle}# sqlplus / as sysdba
# ALTER SYSTEM SET GLOBAL_NAMES=FALSE;
```
### **11. Perform NSP Post-Install Sanity Check**

Following the step [NSP Post-Install Sanity Check](#page-21-0)

## <span id="page-12-0"></span>**3.1.2 Management Server on Oracle Linux**

### **Note:**

- The latest global OCPIC backup must be copied to the external server before starting the DR. Copy the backup from external server to the management server box at "/opt/oracle/backup/", before the nsp application installation i.e. before executing "install\_nsp.sh"
- During execution of "install\_nsp.sh", user will be prompted to enter the NSP database password. In case database password is never changed, provide the default password else provide the latest NSP database password.
- 1. Install Management Server using Oracle Support Document 2062544.1 (Management Server (NSP) on [Third-Party Server Installation Guide for Performance Intelligence Center \(PIC\) Products\),](https://support.oracle.com/epmos/faces/DocumentDisplay?id=2062544.1) Doc ID 2062544.1
- 2. Check permission for backup directory
	- Execute following commands as root:
	- # **cd /opt/oracle/backup**
	- # **chmod a+w** *nsp\_backup\_timestamp*
	- # **chown root:root** *nsp\_backup\_timestamp*

Where nsp\_backup\_timestamp refers to the backup directories created nightly

**NOTE:** Management Server creates two different types of backups:

 Backup is generated nightly on oracle server in /opt/oracle/backup/NSP\_BACKUP\_XX folders. This is the online backup based on an oracle dump to be used during this Disaster recovery procedure.

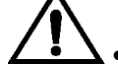

 An other type of backup is created just before upgrade on oracle server in /opt/oracle/backup/upgrade\_backup. This backup is used with backout procedure. This is the offline backup based on database file copy and must not be used During Disaster recovery procedure.

### **3. Restore the database and realm**

Following the steps:

- a. [Restore Realm Backup](#page-19-0)
- b. [Recover MGMT Database](#page-19-2)
- **4. Reboot the server**

#### 5. **Log in on the server and Run the install script for builders**

#### **As root, run:**

```
# cd /opt/nsp/scripts/oracle/cmd
# ./install_builder.sh
```
**Note**: Use the same builder ISO which was used before DR.

### **6. Set Global Names to false**

```
# su - oracle
# sqlplus / as sysdba
# ALTER SYSTEM SET GLOBAL_NAMES=FALSE;
```
- **7. Perform NSP Post-Install Sanity Check**
- <span id="page-13-0"></span>8. **Following the step [NSP Post-Install Sanity Check](#page-21-0)**

## *3.2 Mount oracle volume (Rackmount only)*

#### Run this procedure as root:

- **1. Mount Management Server ISO**
	- # **mount –o loop** *iso\_path* **/mnt/upgrade**

Where *iso\_path* is the absolute path of the ISO image including name of the image (for example, /var/TKLC/upgrade/iso\_file\_name.iso).

### **2. Mount oracle volume**

# **sh /mnt/upgrade/scripts/mount\_oracle\_part.sh**

**3. Umount ISO**

# u**mount /mnt/upgrade**

## <span id="page-14-0"></span>*3.3 Remount Management Server LUN(C-class blades only)*

This procedure describes the steps to remount the logical volumes from MSA2012fc to Management Server server.

Prerequisite:

- The Management Server one box server config must be IPM, with network and other system parameters set, the same way as for a fresh install.
- Password of platcfg user must be already known.
- **a) Login as root user on the Management Server server for onebox setup Management Server (all following commands are executed as root)**
- **b) Retrieve LUN numbers of logical volumes**

# multipath –ll

The result will display 2 blocks of lines starting with **mapth0** and **mapth1** as in following example:

```
mpath0 (3600c0ff000d5809fb180cc4901000000) dm-6 HP,MSA2012fc
[size=70G][features=0][hwhandler=0]
\_ round-robin 0 [prio=1][active]
  0:0:0:37 sdc 8:32 [active][ready]
  \_ round-robin 0 [prio=1][enabled]
\_ 1:0:0:37 sdd 8:48 [active][ready]
mpath1 (3600c0ff000d579384780cc4901000000) dm-5 HP,MSA2012fc
[size=419G][features=0][hwhandler=0]
\_ round-robin 0 [prio=1][active]
  0:0:1:36 sda 8:0 [active][ready]
  round-robin 0 [prio=1][enabled]
 1:0:1:36 sdb 8:16 [active][ready]
mpath2 (3600c0ff000d579384780cc4901000000) dm-5 HP,MSA2012fc
[size=139G][features=0][hwhandler=0]
 round-robin 0 [prio=1][active]
  0:0:1:35 sde 8:64 [active][ready]
   \_ round-robin 0 [prio=1][enabled]
   \_ 1:0:1:35 sdf 8:80 [active][ready]
```
The lun# is the 4th number in the 4th and 6th line of each block, here in the example:

- Lun# for REDO is the one in the block containing [size=70G] (37 for mpath0 in example)
- Lun# for DATA is the one in the block containing [size=419G](36 for mpath1 in example)
- Lun# for BACKUP is the one in the block containing [size=139G](35 mapth2 in example)

### **c) Recreate mapping to SAN REDO volume**

a. Execute the following command, replacing lun# (37 in example), by the one retrieved for REDO:

# tpdProvd --client --subsystem=TPD::SOAP::Storage addVolumeInfo lun 37 name nsp\_redo\_vol mount /opt/oracle/ctrl1

- b. When prompted for **Login on Remote** with the user platcfg
- c. After completion, the output must show: <result>

```
1
</result>
```
### **d) Recreate mapping to SAN DATA volume**

- a. Execute the following command, replacing lun# (36 in example), by the one retrieved for DATA: # tpdProvd --client --subsystem=TPD::SOAP::Storage addVolumeInfo lun 36 name nsp\_data\_vol mount /opt/oracle/oradata
- b. When prompted for **Login on Remote** with the user platcfg
- c. After completion, the output must show:

```
<result>
1
\langle/result>
```
### **e) Recreate mapping to SAN BACKUP volume**

- a. Execute the following command, replacing lun# (35 in example), by the one retrieved for BACKUP: # tpdProvd --client --subsystem=TPD::SOAP::Storage addVolumeInfo lun 35 name nsp\_backup\_vol mount /opt/oracle/backup
- b. When prompted for **Login on Remote** with the user platcfg
- c. After completion, the output must show:

```
<result>
1
\langle/result>
```
### **f) Check the volume names**

```
# multipath -ll
```
It will display 3 blocks of lines starting with **mapth0**, **mapth1** and **mpath2** as in following example:

```
nsp_redo_vol (3600c0ff000d5809fb180cc4901000000) dm-6 HP,MSA2012fc
[size=70G][features=0][hwhandler=0]
\_ round-robin 0 [prio=1][active]
\_ 0:0:0:37 sdc 8:32 [active][ready]
\_ round-robin 0 [prio=1][enabled]
\ 1:0:0:37 sdd 8:48 [active][ready]
nsp_data_vol (3600c0ff000d579384780cc4901000000) dm-5 HP,MSA2012fc
[size=419G][features=0][hwhandler=0]
\_ round-robin 0 [prio=1][active]
\_ 0:0:1:36 sda 8:0 [active][ready]
\_ round-robin 0 [prio=1][enabled]
\ 1:0:1:36 sdb 8:16 [active][ready]
nsp_backup_vol (3600c0ff000d579384780cc4901000000) dm-5 HP,MSA2012fc
[size=139G][features=0][hwhandler=0]
\_ round-robin 0 [prio=1][active]
  0:0:1:35 sde 8:64 [active][ready]
\_ round-robin 0 [prio=1][enabled]
 \_ 1:0:1:35 sdf 8:80 [active][ready]
```
It should no longer show mapth0, mpath1 and mpath2.

#### **g) Check the file system**

- # fsck /dev/mapper/nsp\_redo\_vol
- # fsck /dev/mapper/nsp\_data\_vol
- # fsck /dev/mapper/nsp\_backup\_vol

### **h) Mount the volumes**

# mount -a

### **i) Verify the volumes**

```
# df –h
Filesystem Size Used Avail Use% Mounted on
/dev/mapper/vgroot-plat_root
                   496M 123M 349M 26% /
/dev/cciss/c0d0p1 122M 9.9M 106M 9% /boot
none 4.0G 0 4.0G 0% /dev/shm
/dev/mapper/vgroot-plat_tmp
                 1008M 47M 910M 5% /tmp
/dev/mapper/vgroot-plat_usr
                   4.0G 1.1G 2.7G 30% /usr
/dev/mapper/vgroot-plat_var
                   496M 40M 431M 9% /var
/dev/mapper/vgroot-plat_var_tklc
                   4.0G 68M 3.7G 2% /var/TKLC
/dev/mapper/nsp_redo_vol
                  69G 4.2G 61G 7% /usr/TKLC/oracle/ctrl1
/dev/mapper/nsp_data_vol
```
# <span id="page-16-0"></span>*3.4 Management Server Pre-Install Configuration*

This procedure describes how to configure the Management Server servers, which is required prior to install the Management Server application.

This procedure consists of several actions that are needed to configure the Management Server servers:

- Create the Management Server bulkconfig file.
- Configure the Management Server server hostname. **Note**: This configuration is required to get the hardware alarms forwarded by the system as SNMP traps into Management Server ProAlarm.
- Configure SNMP.
- Add cdrom entry to /etc/fstab.
	- **Note**: The purpose of adding this entry is to simplify mount commands that will be used throughout the Management Server installation process.

Before you perform this procedure, make sure you have read and are familiar with the "**PIC bulkconfig file description"** in [PIC 10.2 Install Guide](http://docs.oracle.com/cd/E60682_01/index.htm) Doc Id E60675.

- **a) Login as root user on the Management Server server for onebox setup Management Server (all following commands are executed as root)**
- **b) Check system healt**

# syscheck

If any error is detected find the detail of the erro in  $/var/TKLC/log/system$ check/fail log Example ouput for a healthy system:

```
Running modules in class disk...
Running modules in class proc... OK
Running modules in class system... The contract of the contract of the contract of \alphaRunning modules in class hardware... OK
```
**Note**: Errors of NTP in syscheck can be ignored at this time, as NTP server is not configured

- **c) Create the bulkconfig file (or copy the file from an other server)**
- **d) Configure the server hostname**
- a. Enter the **platcfg**
- # su platcfg
- b. Select **Server Configuration**  $\odot$  **Hostname**
- c. Click **Edit**
- d. Type the Management Server server hostname and click **OK**
- e. Return to the main **platcfg** menu
- **e) Configure SNMP**
- a) From the main platcfg menu, select Network Configuration ► SNMP Configuration ► NMS
- b) Configuration and select Edit > Add A New NMS Server.
- c) Enter Hostname or IP: 127.0.0.1 Port: 162 SNMP Community String: TEKELEC and then click OK and then EXIT
- d) Click YES to restart alarm server and then press any Key to continue.
- e) Exit the platcfg menu.

## <span id="page-17-0"></span>*3.5 Install WebLogic*

This procedure describes how to install the WebLogic software for the Management Server , Before you perform this procedure:

- Make sure that you have the WebLogic files available. Copy all the weblogic product file wls1036 generic.jar and latest JDK 7 file indicated in section [1.5.2Software Requirements](#page-6-4) to /var/TKLC/upgrade directory on the server.
- Verify the /root/bulkconfig file needed for this installation has been created on the server accordingly to specific application directions as a result of pre-install configuration step.

<span id="page-17-1"></span>**Note**: Run this procedure via ILO.

## **3.5.1 Mount Management Server media**

As root, run:

# mount –o loop iso\_path /mnt/upgrade

where iso\_path is the absolute path of the Management Server ISO image, which includes the name of the image (starting with /var/TKLC/upgrade).

# <span id="page-18-0"></span>**3.5.2 Install WebLogic Product**

As root, run:

# /mnt/upgrade/install\_weblogic.sh

Wait until the installation process is complete.

Analyze the installation log

Verify that WebLogic installed successfully.

In the WebLogic Software Installation log (/var/TKLC/log/upgrade/weblogic.log), the

"Weblogic product is installed successfully" message appears at the end of the file.

If this message does not appear in the log file, contact the Oracle [My Oracle Support \(MOS\).](#page-77-0)

# <span id="page-18-1"></span>*3.6 Install Oracle Database*

This procedure describes how to install the Oracle database on a server with the operating system installed (TPD).

Before you perform this procedure:

- Make sure that you have the Oracle files available. Copy all the Oracle product files indicated in section [1.5.2Software Requirements](#page-6-4) to /var/TKLC/upgrade directory on the server.
- Verify the /root/bulkconfig file needed for this installation has been created on the server
- accordingly to specific application directions as a result of pre-install configuration step.
- In case of c-class blades SAN Configuration must be done properly before starting Oracle Installation

**Note**: Run this procedure via ILO.

As root, run:

# /mnt/upgrade/install\_oracle.sh

Wait until the installation process is complete.

**Note**: the system will reboot at the end of Oracle database product installation

Analyze the installation log:

Verify that Oracle installed successfully.

In the Oracle product Installation log (/var/TKLC/log/upgrade/oracle.log), the

Oracle product is installed successfully message appears at the end of the file.

If this message does not appear in the log file, contact the [My Oracle Support \(MOS\).](#page-77-0)

# <span id="page-18-2"></span>*3.7 Install Management Server*

## <span id="page-18-3"></span>**3.7.1 Mount Management Server media**

As root, run:

# mount –o loop iso\_path /mnt/upgrade

where iso\_path is the absolute path of the Management Server ISO image, which includes the name of the image (starting with /var/TKLC/upgrade).

## <span id="page-18-4"></span>**3.7.2 Install Management Server application**

As root, run:

# /mnt/upgrade/install\_nsp.sh

**Note:** When prompted enter the password for NSP database user. In case database password is never changed, provide the default password else provide the latest NSP database password.

Wait until the installation process is complete.

**Analyze** the installation log:

Verify that Management Server installed successfully.

After the installation the server will restarts automatically. Log back in and review the Management Server

installation log *( /var/log/nsp/install/nsp\_install.log*) and TPD upgrade log

*( /var/TKLC/log/upgrade/upgrade.log*) for errors.

If Management Server did not install successfully, contact the Oracle Support.

**Note:** When user will login back to machine then a message will appear asking to accept or reject upgrade. Ignore this message for now. It will be automatically accepted when user will execute post\_upgrade\_sanity\_check.sh script during **[NSP Post-Install Sanity Check](#page-21-0)**

## <span id="page-19-0"></span>*3.8 Restore Realm Backup*

This procedure describes how to restore the Management Server realm backup. **NOTE**: During Disaster recovery the Nightly Backup present at /opt/oracle/backup/ folder with names NSP\_BACKUP\_dd\_mm\_yy\_hh\_mm\_ss must be used

- 1. Log in as root on Management Server– all following commands are executed as root
- 2. Copy the realm backup into a local directory: # **scp –r** *oracle\_ip\_address***:/opt/oracle/backup/***nsp\_backup\_dir***/ /usr/TKLC/nsp/**

Where oracle ip address is the IP address of Management Server Oracle server and nsp\_backup\_dir is the nightly backup directory and the optional modules list can be found in its primary subdirectory.

3. Execute the following commands:

**Note**: Make sure the backup is from the same Management Server release which needs to be imported

**Note**: Make sure the backup directory is owned by tekelec user. If not change ownership to tekelec before running command below

```
# cd /opt/nsp/scripts
```

```
# ./LaunchImpNSPrealm.sh backup_dir
```
Where backup dir is the direcory which contains the backup of realm data (e.g. /usr/TKLC/nsp/NSP\_BACKUP\_10\_14\_10\_22\_00\_01/)

## <span id="page-19-1"></span>*3.9 Recover Database*

# <span id="page-19-2"></span>**3.9.1 Recover Management Server Database on One-Box setup**

This section describes the various steps and methods for using import utility to restore Management Server database.

**1.** Prerequisites for using Import Utility to Restore a Database

The import procedure reloads a previous export file, partially or completely, back into an Management Server database. All following scripts must be run as OS user root.

Restoring the database can occur for a variety of reasons and it is not possible to provide automatic restoration procedures for every case.

Prerequisite for restoring a database

Management Server data backup is required as a prerequisite for restore process. During the oracle restore operation the weblogic service must be stop to avoid any user connection

**Note**: Check the ownership of the directory "/opt/oracle/backup". If the ownership is not oracle:oinstall, perform the below step:

As root user

#### **# chown oracle:oinstall /opt/oracle/backup**

**Note**: Ensure that the directory containing database dump to restore has write permissions for oracle user.

Otherwise use the following command to set write permission: **# chmod a+r+w+x <DIR\_CONTAINING\_DUMP>**

**Note:** Check the ownership of ExpNSP.dmp.gz inside the <DIR\_CONTAINING\_DUMP>. If the ownership is not oracle:oinstall, perform the below step

As root user go to folder <DIR\_CONTAINING\_DUMP>:

```
# chown oracle:oinstall ExpNSP.dmp.gz
```
- Common reasons for restoring a database
	- o Disk failure
	- o Hardware extension
	- o Accidental deletion of data by operator
	- $\circ$  Migration<br> $\circ$  Transfer o
	- Transfer on another server
	- o Reprocessing of archives

#### **2.** Import utility

The results provided by the backup are standard dump files produced by Oracle. They must be put online again to be able to import them. Importing of saved data occurs with the import utility provided by Oracle.The scripts are provided with an Management Server database installation

The Import scripts are located in the installation directory of the Management database

/opt/nsp/scripts/oracle.

This directory contains the three same subdirectories listed in **Export scripts**:

- cmd contains OS shell scripts
- sql contains SQL procedures called by the shell scripts
- trc contains traces or output files location
- a) Log in as  $root$  on Management Server and launch the command:

**# service nspservice stop**

b) Login as root user on Management Server Server for one-box and launch the command:

#### **# cd /opt/nsp/scripts/oracle/cmd**

**# ./RestoreDatabase.sh NSP/NSP NSP NSP <backup\_dir>**

The command restores the Management Server database after stopping the Oracle

listener. After the restore is complete the Oracle listener is restarted.

The script has four parameters:

- Oracle connection string (NSP/NSP) must not be modified
- Name of the exported schema name (NSP) must not be modified
- Target schema name (NSP) must not be modified
- The backup  $\text{dir}$  is the path of the directory which contains the exported database file (**ExpNSP.dmp**).
- c) Check the generated log files in /opt/nsp/scripts/oracle/trc directory for possible errors.
- d) Log in as root on Management Server (One-box) and launch the command:

```
# service nspservice start
```
## <span id="page-21-0"></span>*3.10Management Server Post-Install Sanity Check*

**Box:** Onebox

- **1.** Open a terminal window and log in as root on the Management Server One-box
- **2.** As root, run: #/opt/nsp/scripts/procs/post\_upgrade\_sanity\_check.sh

**Note:** When user will execute this script it will automatically accept the upgrade.

- **3.** Review the Management Server installation logs (/var/log/nsp/install/nsp\_install.log).
- **4.** Verify the following:
	- Port 80 connectivity is OK
	- Oracle server health is OK
	- WebLogic health for ports 5556, 7001, 8001 is OK
	- Oracle em console connectivity is OK
	- The disk partition includes the following lines, depending on whether rackmount or blades setup:
	- If rackmount, the output contains the following lines:

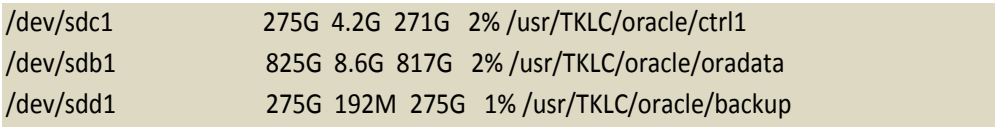

Note: The lines must begin with the /dev/cciss/c1d\*p1 designations; the remaining portion of the lines may differ.

• If blades, output contains following lines:

/dev/mapper/nsp\_redo\_vol 69G 4.2G 61G 7% /usr/TKLC/oracle/ctrl1 /dev/mapper/nsp\_data\_vol 413G 76G 316G 20% /usr/TKLC/oracle/oradata /dev/mapper/nsp\_backup\_vol 138G 9.2G 121G 8% /usr/TKLC/oracle/backup

5. As root, run:

**# /usr/TKLC/plat/sbin/rootSshLogin -–revoke**

# <span id="page-22-0"></span>**4 Acquisition Disaster Recovery Procedures**

# <span id="page-22-1"></span>*4.1 Acquisition Server Disaster Recovery*

### **1. Reinstall Operating System**

**In case of real hardware the server must be IPM with TPD using steps mentioned below** Refer section **3.1** [PIC 10.2 Install Guide](http://docs.oracle.com/cd/E60682_01/index.htm) Doc Id E60675 for IPM instructions. **Or**

In case of virtual machines the Operating system must be re-installed using following procedure: Section **13.2.4.2 "Guest OS Re-installation"** from **Doc Id E60675**, [PIC 10.2 Installation Guide](http://docs.oracle.com/cd/E60682_01/index.htm)

### **2. Install Acquisition Application**

Refer **Doc Id E60676** [PIC 10.2 Upgrade Guide](http://docs.oracle.com/cd/E60682_01/index.htm) **Chapter 6**

# <span id="page-23-0"></span>**5 Mediation/ Data Record Storage Server Disaster Recovery Procedures**

Note: It must be required to give root ssh access before executing many procedures. Please give the access and then revoke it after completing the procedures, as mentioned below # **/usr/TKLC/plat/sbin/rootSshLogin –permit**

# **/usr/TKLC/plat/sbin/rootSshLogin -revoke**

# <span id="page-23-1"></span>*5.1 Mediation/ Data Record Storage Server Disaster Recovery Overview*

This section describes how to execute a disaster recovery procedure on the Mediation server.

The procedure is applicable to the following server types:

- Data Record Storage Server
- Mediation PDU Storage Server (part of mediation sub-system with base server processing)
- Mediation Base Server

The procedure is applicable to the following hardware types:

- HP G6 RackMount
- HP G6 C-Class Blade
- HP Gen8 RackMount
- HP Gen8 C-Class Blade
- ODA

In case the DRS and PDU storage server are based on **standard Oracle Linux** plarform then DR shall invole the fresh installation using the KM notes mentioned in section [1.2](#page-5-2)

In case of DR is performed on the DRS and PDU server based on TPD platform, the xDRs and PDUs stored already shall be preserved.

**Note on Data Record Storage Server**: During the disaster recovery procedure of Data Record Storage Server you must install the same version of the Oracle database as the current one. However, this procedure only applies to Data Record Storage Server freshly installed as part of OCPIC 9.x or 10. Thus, if Oracle 10g is installed, the disaster recovery procedure can not be applied and you have to go for a new installation (refer to [PIC 10.2 Install Guide](http://docs.oracle.com/cd/E60682_01/index.htm) DocId E60675, section 2.2 flow chart for DRS server).

If Oracle 11g is currently installed then the disaster recovery procedure **5.1.2** for Data Record Storage Server can be executed. However in this case the PIC 10.1 software release for DRS must be used.

Check the Oracle version on the Data Record Storage Server as root with the following command:

# rpm -q tklc-oracle-dbms

## <span id="page-23-2"></span>**5.1.1 ODA Data Record Storage Server disaster recovery procedure**

Refer Chapter [2.1](#page-8-1)

### <span id="page-23-3"></span>**5.1.2 HP Data Record Storage Server disaster recovery procedure**

Follow the references below in a sequential order to recover the Data Record Storage server.

1. **Set the Data Record Storage server in** maintenance mode, follow [9.3](#page-61-0) [Set Behavior Mode for Data](#page-61-0)  [Record Storage](#page-61-0) Server

- 2. **Retrieve LUN number for C-class blades only follow** [5.6](#page-26-1) Retrieve LUN numbers [\(C-class blades only\)](#page-26-1)
- 3. **Refer to Installation document [PIC 10.1 INSTALLATION](http://docs.oracle.com/cd/E56061_01/index.htm) DocId E53508, Section 6 DWS Installation Procedures**

### **Note:**

- bulkconfig file must contain DR-XDR plateform function value.
- **for C-class blades setup**, don't run SAN configuration step but run [5.7](#page-26-2) Remount LUN (C-class blades [only\)](#page-26-2)
- execute all the other steps until Integration to customer network (this is the last step of the Data Record Storage Server Installation procedure to execute).
- 4. **If the** Data Record Storage Server **was active before the DR, reset it in active mode using** [9.3](#page-61-0) [Set Behavior Mode for Data Record Storage](#page-61-0) Server

### <span id="page-24-0"></span>**5.1.3 Mediation PDU Storage server disaster recovery procedure.**

**Note on Mediation Server**: It is recommended to redistribute DFPs assigned to the recovering server to other mediation server in the mediation subsystem. Any DFPs assigned to recovering server will not be functional during disaster recovery. Refer to [Offload DFPs from the Mediation](#page-58-1) [Server.](#page-58-1)

The PDU storage server is part of the mediation sub-system and supports base server processing.

Follow the references below in a sequential order to recover the Mediation PDU Storage server:

- 1. **Stop IXP service using** [5.2](#page-24-2) [Stop IXP Service](#page-24-2) (if the server is accessible)
- 2. **Disintegrate Server with Mediation Subsystem** [5.3](#page-24-3) [Disintegrate Server with the Mediation](#page-24-3) Subsystem
- 3. **Retrieve LUN Numbers for logical volumes (C-class blades only) using** [5.6](#page-26-1) [Retrieve LUN](#page-26-1) numbers [\(C-class blades only\)](#page-26-1)
- 4. **Refer to Installation document [PIC 10.2 Installation Guide](http://docs.oracle.com/cd/E60682_01/index.htm) Doc Id E60675 , Section 2.7 Mediation Sub-system Installation Procedures. Note:**
	- bulkconfig file must contain DR-PDU plateform function value.
	- **for C-class blades setup**, don't run SAN configuration step but run [5.7](#page-26-2) [Remount LUN \(C-class blades](#page-26-2)  [only\)](#page-26-2)
- 5. Integrate Server with in mediation sub-system using [5.4Integrate Server with the Mediation](#page-25-0) Subsystem
- 6. **Remount Export Directories using** [5.5Remount Export Directories](#page-26-0)

## <span id="page-24-1"></span>**5.1.4 Mediation Base server disaster recovery procedure.**

Follow the references below in a sequential order to recover Mediation Base server: [5.1.3](#page-24-0) [Mediation](#page-24-0) [PDU Storage server disaster recovery procedure.](#page-24-0)

### **Note**:

- **bulkconfig file must contain DR-BASE plateform function value.**
- **For virtual machine, follow section 13.3.2 "Guest OS Re-installation" from [PIC 10.2 Installation](http://docs.oracle.com/cd/E60682_01/index.htm)  [Guide](http://docs.oracle.com/cd/E60682_01/index.htm) Doc Id E60675**

# <span id="page-24-2"></span>*5.2 Stop IXP Service*

This procedure describes how to stop the IXP service on the mediation server. Open a terminal as root on the mediation server: # service TKLCixp stop

## <span id="page-24-3"></span>*5.3 Disintegrate Server with the Mediation Subsystem*

This procedure describes how to disintegrate an mediation server with the mediation subsystem.

### 1. **Analyze subsystem**

- **a)** Open a terminal window and log in to any mediation server in the mediation subsystem, except the server you want to disintegrate.
- **b)** Check that the subsystem is in good shape. As *cfquser*, run: \$ analyze subsystem.sh Analyze the output of the script for errors. Issues reported by this script must be resolved before any further usage of this server. Verify no errors are present (ignore error messages regarding the server that is going to be disintegrated for the subsystem). If errors occur, contact the Oracle Support, [AppendixA. My Oracle Support \(MOS\)](#page-77-0)

### 2. **Remove a host record from the bulkconfig file**

- **a)** As  $\text{root}$  user, remove a host record with the server you want to disintegrate from the /root/bulkconfig file.
- **b)** Make sure now the /root/bulkconfig file contains all remaining servers in the subsystem with valid parameters.

### <span id="page-25-1"></span>3. **Update mediation subsystem servers**

- **a)** Run the following script to adjust the mediation subsystem network and other settings accordingly to the /root/bulkconfig file. As root run:
	- # /usr/TKLC/plat/sbin/rootSshLogin --permit
	- # bc\_adjust\_subsystem.sh
- **b)** Wait until system reconfigures.
- **c)** Verify that the mediation subsystem has been reconfigured correctly. As root run: # bc\_diag\_bulkconfig.sh –a If any error occurs contact the Oracle Support [AppendixA.](#page-77-0) [My Oracle Support \(MOS\)](#page-77-0)

## <span id="page-25-0"></span>*5.4 Integrate Server with the Mediation Subsystem*

This procedure describes how to integrate recovered server with the mediation subsystem.

### 1. **Add a host record to the bulkconfig file with the recovered server**

- **a)** Open a terminal window and log in to the recovered server as root user.
- **b)** Recreate the /root/bulkconfig file. You can copy the content of the /root/bulkconfig from any other server in the mediation subsystem.
- **c)** Add a host record for the recovered server with the valid information into the /root/bulkconfig file.
- **d)** Make sure now the /root/bulkconfig file contains all servers in the subsystem with valid parameters.

### 2. **Restore shared directories and Data Feed status**

- **a)** Restore possible shared directories by running, as  $root$ : # ixp\_postinstall\_restore.sh
- **b)** Restore Data Feed status by running, as root: # RestoreDataFeedStatus.sh --local

### 3. **[Update](#page-25-1) Mediation subsystem**

Refer to **Update mediation [subsystem servers.](#page-25-1)**

### 4. **Sync Database Credentials**

Execute procedure in section [7.17](#page-52-0) **[Sync Database Credentials](#page-52-0)**

### 5. **Copy the xDR Builder rpm if not present**

**a)** Login into Management Server One-box as root user and execute the below command to check if the xDR builder rpm is present.

\$ ls /var/TKLC/jmxagent/upload/

If the above command shows the xDR builder rpm then do not execute step b).

**b)** Copy the xDR builder rpm to path /var/TKLC/jmxagent/upload/

**Note**: xDR builder rpm which is mentioned in load line up

### 6. **Install the xDR Builder package**

All servers in the Mediation subsystem must have the same xDR builders package. As cfguser run:

\$ server\_builder\_installer.sh -f *xdr\_builder\_rpm\_filename* Where *xdr\_builder\_rpm\_filename* is the name of the builder  $*$ . rpm package already uploaded in the Management Server and associated to this subsystem.

# <span id="page-26-0"></span>*5.5 Remount Export Directories*

This procedure describes how to remount export directories for DataFeed application purpose. This procedure is applicable to any DataFeed application hosts (Mediation servers). Run this procedure on each DataFeed host that uses his particular Export File Server as an export feed target.

- 1. **Open a terminal window and log in on the DataFeed application host server as cfguser.**
- 2. **Unmount the directories. As** cfguser **run:** \$ sudo umount /opt/TKLCdataexport/mount/\*
- 3. **DataFeed will mount exporting directories back by itself.**

## <span id="page-26-1"></span>*5.6 Retrieve LUN numbers (C-class blades only)*

This procedure describes how to remount the Mediation/ Data Record Storage Server LUN. The procedure is applicable to Data Record Storage Server and PDU Storage Server only.

Retrieve volume names and LUN numbers from SAN configuration file As root run:

# multipath -ll

**Retrieve all volume names and LUN numbers from the SAN template that has been used to configure the server**.

# <span id="page-26-2"></span>*5.7 Remount LUN (C-class blades only)*

This procedure describes how to remount the Mediation/ Data Record Storage Server LUN. The procedure is applicable to Data Record Storage Server and PDU Storage Server only.

### 1. **Check the volume are visible from the server.**

As root run:

```
# multipath -ll
```
If the command is returning a result you can proceed with the next step; if not try to reboot the server.

2. **Remount LUN on** Data Record Storage Server

**Note**: ignore this step for Mediation PDU servers

a) Repeat the following command for each LUN you need to mount. As  $\gamma$  root run: # /usr/TKLC/plat/bin/tpdProvd --client --subsystem=TPD::SOAP::Storage addVolumeInfo name *volume\_name* lun *lun\_number* fstype raw

where *volume* name is the name of the volume you have retrieved from SAN template and *lun\_number* is corresponding LUN number you have retrieved from SAN template.

b) After completion you have to see along with the other output: <result> 1

</result>

### 3. **Remount LUN on Mediation PDU servers**

**Note**: ignore this step for Data Record Storage Server

a) Repeat the following command for each LUN you need to mount. As  $\text{root run}$ : # /usr/TKLC/plat/bin/tpdProvd --client --subsystem=TPD::SOAP::Storage addVolumeInfo name *volume\_name* lun *lun\_number* mount *mount\_dir*

where *volume* name is the name of the volume you have retrieved from SAN template, *lun\_number* is corresponding LUN number you have retrieved from SAN template and *mount dir* depends on what server is being updated:

- o /pdu\_1, when remounting the first PDU filesystem LUN of an Mediation PDU server
- o /pdu\_2, when remounting the second PDU filesystem LUN of an Mediation PDU server

**Note**: Provide password for "platcfg" user.

b) After completion you have to see along with the other output:

<result> 1  $\langle$ /result>

### 4. **Check the volume names**

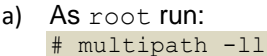

b) Example output for xDR Storage Server with file based Oracle 10g. Note that mpath\* entries are renamed and also mounted and such visible in output of the mount command. 1\_oracle\_data (3600c0ff000d5809fb180cc4901000000) dm-6 HP,MSA2012fc [size=1.4T][features=0][hwhandler=0] \\_ round-robin 0 [prio=1][active]

```
\_ 0:0:0:37 sdc 8:32 [active][ready]
 \_ round-robin 0 [prio=1][enabled]
 \boxed{ 1:0:0:37 } sdd 8:48 [active][ready]
1_oracle_index (3600c0ff000d579384780cc4901000000) dm-5 HP,MSA2012fc
[size=1.4T][features=0][hwhandler=0]
  round-robin 0 [prio=1][active]
  0:0:1:36 sda 8:0 [active][ready]
  round-robin 0 [prio=1][enabled]
```

```
\_ 1:0:1:36 sdb 8:16 [active][ready]
```
# <span id="page-28-0"></span>**6 OCPIC IP Changes Procedure**

<span id="page-28-1"></span>The OCPIC IP change procedure are defined for the system which are installed over **TPD** platform.

## *6.1 OCPIC IP Change Overview*

This section describes the IP change procedure for OCPIC system. This IP change procedure is applicable to already configured OCPIC system that is in running state.

The procedure below depicts an overall OCPIC IP change procedure. If some of the components are not meant to be migrated to new network settings skip this step. Otherwise you must follow the sequence.

**Note**: This procedure must be run via ILO

- **1. Disable all feeds associated with Mediation subsystems and Export File Server Note**: Execute this step if you are going to migrate Mediation subsystem or Export File Server.
- a. Open a web browser and log in to Management Server application interface and navigate to **DataFeed** application.
- b. Click on **xDR/KPI Feeds** and deactivate all feeds that are associated with the Export Servers or Mediation subsystems that going to be migrated to new network settings
- **2. [Management Server IP Change Procedure](#page-28-2)**
- **3. [Acquisition subsystem IP Change Procedure](#page-30-0)**
- **4. [Mediation Subsystem IP Change Procedure](#page-31-0)**
- **5. [Data Record Storage Server IP Change Procedure](#page-32-0)**
- **6. Enable all feeds associated with Mediation subsystems and Standalone Export Servers** Note: Execute for all feeds that has been disactivated before OCPIC IP change procedure.
- a. Open a web browser and log in to Management Server application interface and navigate to **DataFeed** application.
- b. Click on **xDR/KPI Feeds**
- c. Check feed associated with the affected Export Server(s)
- d. Click on **Modify** icon and navigate to IP address of Export Server. e) Change the IP address and save changes. **Activate** the feed.
- e. Repeate steps c-e for all affected feeds.

# <span id="page-28-2"></span>*6.2 Management IP Change Procedure*

**Warning:** The given procedures are applicable for TPD based management server.

This procedure describes the Management Server IP change procedure. **Note**: This procedure must be run via ILO

### **1. Modify Management Server IP Address:**

- Management Server One-Box: **a. [Modify Management](#page-29-0) One-Box IP Address**
	-
- **2. [Update Management](#page-29-1) IP addresses on xMF**
- **3. Update Management [IP addresses on IXP or EFS](#page-29-2)**

## <span id="page-29-0"></span>**6.2.1 Modify Management One-Box IP Address**

This procedure describes how to update the IP address on the Management One-box server.

Run this procedure as root:

- 1. Open a terminal window and log in as root on the Management One-Box server.
- 2. Modify Management server IP address

```
# netAdm set --address={new_onebox_ip} --device={interface} --
netmask={net_mask}
```
If the new IP address is in different network then update the gateway by executing following:

```
netAdm delete --route=default --device={interface} --gateway=<gateway-ip>
```

```
netAdm add --route=default --device={interface} --gateway=<gateway-ip>
```
Where  ${fnew\;one}$  onebox  $ip}$  is the new IP address of Management Server server The interface should be provided as indicated below:

- o eth01 for Rackmount
- o bond0.3 for blade

Where {net\_mask} is the mask of network, e.g. 255.255.254.0

If the second interface IP address needs to be modified, repeat this step for the second interface (either eth02 for Rackmount or bond0.4 for blade).

3. Enter the platcfg menu. As root, run:

# su – platcfg

From the main platefg menu, select NSP Configuration  $\blacktriangleright$  P Configuration.

Click Edit. Click Yes. The IP address is changed. Exit the platcfg menu

### <span id="page-29-1"></span>**6.2.2 Update Management IP addresses on xMF**

This procedure describes the steps to update the Management Server IP addresses on Acquisition subsystems.

Run this procedure as root:

- 1. Update appservers (nsp oracle, nsp primary and nsp secondary) in/root/bulkconfig file with appropriate values
- 2. Run bulkconfig script: # **/opt/TKLCmf/bin/bulkConf.pl**
- 3. Reboot the server

## <span id="page-29-2"></span>**6.2.3 Update Management IP addresses on IXP or EFS**

This procedure describes how to update the Management Server IP addresses on the Mediation subsystem or EFS servers. This procedure assumes you are familiar with the Mediation /root/bulkconfig file.

**Note**: This procedure is applicable to Mediation subsystem and EFS server. Althought this is the same for both applications, the procedure must be executed on Mediation subsystem or EFS server separately.

Run this procedure as root:

- 1. Update the  $/$ root $/$ bulkconfig file with the new Management Server IP addresses
- 2. Execute following commands: # **bc\_adjust\_subsystem.sh**

The IP addresses of Management Server servers will be changed on all servers in the Mediation subsystem or EFS.

## <span id="page-30-0"></span>*6.3 Acquisition subsystem IP Change Procedure*

Use this procedure to change IP addresses of an Acquisition Subsystem. **Note**: This procedure must be run via ILO

## <span id="page-30-1"></span>**6.3.1 Change IP Addresses**

Run this procedure as root:

- 1. Update the /root/bulkconfig file with new IP addresses
- 2. Run bulkconfig script: # **/opt/TKLCmf/bin/bulkConf.pl**
- 3. Reboot the server

## <span id="page-30-2"></span>**6.3.2 Change VIP Addresses**

**Note:** This is run on the primary server only

- 1. Login to **primary** server as **cfguser**
- 2. Run setSSVIP script:
	- If the Acquisition server is standalone Probed server then execute following command:
		- setSSVIP -s
	- If the Acquisition server is primary server of integrated acquisition sub-system then execute following command: setSSVIP <VIP>

Where <VIP> is VIP address of the acquisition sub-system

## <span id="page-30-3"></span>**6.3.3 Change IP Address Acquisition subsystem in Management**

- 1. Login to the Management Server GUI and navigate to **Centralized Configuration** Application
- 2. Navigate to **Equipment Registry** in Left Tree Panel
- 3. Click on **XMF xMF Subsystem**
- 4. Modify the servers and change **IP address** field to the new IP address
- 5. Check if the IP address and VIP address are correctly updated for Acquisition subsystem
- 6. Navigate to **Acquisition** in Left Tree Panel
- 7. **Apply Changes** on Acquisition
- 8. Verify that traffic is properly received by Mediation

# <span id="page-31-0"></span>*6.4 Mediation Subsystem IP Change Procedure*

This procedure describes how change the IP settings on the mediation subsystem.

Use this procedure in following cases:

- Server/Subsystem IP change
- Netmask change
- Default gateway change

This procedure uses the /root/bulkconfig file as an input of the changed IP addresses. User must be familiar with this file before executing this procedure.

**Note**: This procedure must be run via ILO

### 1. **Update the bulkconfig file**

- a. Login to the iLO as root of any Mediation server in the subsystem you are about to reconfigure
- b. Update the /root/bulkconfig file with the new IP addresses

### 2. **Run IP change procedure**

- a. Run the Mediation subsystem IP change procedure as root: # bc\_changeip\_subsystem.sh
- b. The Mediation subsystem healthcheck procedure will be triggered.
- c. If the healtcheck procedure will end with no errors then the script will automatically continue with the IP change procedure. If there will be errors you will be asked for confirmation if you want to continue. You can continue, but on your own risk. There is NO GUARANTEE that the system will be functional after and that the rest of the procedure will pass.
- d. If you migrate the Mediation subsystem in a scope of a single network the script will run until the end and there is no additional operation needed.
- e. Perform any hardware related configuration like cabling etc.
- f. Log in to the server where you have previously updated the bulkconfig file as root and run: # bc changeip subsystem.sh --finish Wait until the procedure finishes. Check for any errors. In case of any errors contact the Oracle Support, [AppendixA.](#page-77-0) **[My Oracle Support \(MOS\)](#page-77-0)**

**Note:** These steps mentioned in point 3, 4 and 5 have to be performed on the management server

- 3. **Change Mediation subsystem IPs in Management**
- a. Login to the Management Server GUI and navigate to **Centralized Configuration** Application
- b. Navigate to **Equipment Registry** in Left Tree Panel
- c. Click on **IXP IXP Subsystem**
- d. Modify the servers and change **Admin IP address** field to the new IP address
- 4. **Change Mediation subsystem's VIP in Management Server**
- a. Login to the Management Server GUI and navigate to **Centralized Configuration** Application
- b. Navigate to **Equipment Registry** in Left Tree Panel
- c. Click on **Mediation**
- d. Modify the subsystem and change **VIP Address** field to the new IP address
- e. Click Modify
- f. **Execute Procedur[e 7.17](#page-52-0) [Sync Database Credentials](#page-52-0)**
- 5. **Apply changes**
- a. Navigate to the **Mediation** view
- b. Navigate to **Sites**
- c. Open **IXP** and right-click on the subsystem.
- d. Select **Apply changes…** from the popup menu.
- e. Click on the **Next** button
- f. Click on the **Apply Changes** button.
- g. Wait until changes are applied.
- h. Verify that result page does not contain any errors.

# <span id="page-32-0"></span>*6.5 Data Record Storage Server IP Change Procedure*

**Warning**: For ODA based Data Record Storage Server, the IP change procedures are not supported.

This procedure describes how change the IP settings on the Data Record Storage Server. This procedure is applicable **only for the TPD based** Data Record Storage server.

Use this procedure in following cases:

- Server IP change
- Netmask change
- Default gateway change

This procedure uses the /root/bulkconfig file as an input of the changed IP addresses. User must be familiar with this file before executing this procedure.

**Note**: This procedure must be run via ILO

### 1. **Update the bulkconfig file**

- a. Login to the iLO as root othe Data Record Storage Server server you are about to reconfigure
- b. Update the /root/bulkconfig file with the new IP addresses

### 2. **Run IP change procedure**

- a. Run the Data Record Storage Server subsystem IP change procedure as root: # bc\_changeip\_subsystem.sh --pre
- b. Continue with:
	- # bc\_changeip\_subsystem.sh --change
- c. Continue with:
	- # bc\_changeip\_subsystem.sh --post
- d. Finalize the IP change procedure on the Data Record Storage Server, as cfguser:
	- \$ makeDWH.sh Confirm, enter passwords where needed.
- e. Reconfigure the dbconsole

Log into the DRS server, as oracle user

- # cd \$ORACLE\_HOME/bin
- # ./emca -deconfig dbcontrol db -repos drop
- This command prompts to provide following information as :

Database SID:

```
 Listener port number:
       Password for SYS user:
       Password for SYSMAN user:
 After providing these information the system asks for confirmation as :
       Do you wish to continue? [yes(Y)/no(N)]:
  After successful completion of command it gives following message :
     INFO: Repository successfully dropped
       Enterprise Manager configuration completed successfully
       FINISHED EMCA at <DATE>
# ./emca -config dbcontrol db -repos create
 This command prompts to provide some information.
 Provide only the mandatory information and let it take the default value.
 The command prompts to provide following information :
       Database SID:
       Listener port number:
      Listener ORACLE HOME [
/opt/oracle11/oracle/product/11.2.0/dbhome_1 ]:
       Password for SYS user:
       Password for DBSNMP user:
       Password for SYSMAN user:
       Email address for notifications (optional):
       Outgoing Mail (SMTP) server for notifications (optional):
      ASM ORACLE HOME [ /opt/oracle11/oracle/product/11.2.0/dbhome 1
]:
       ASM SID [ +ASM ]:
       ASM port [ 1521 ]:
       ASM username [ ASMSNMP ]:
       ASM user password:
 After providing these information the system asks for confirmation as :
       Do you wish to continue? [yes(Y)/no(N)]:
 After successful completion of command it gives following message :
       Enterprise Manager configuration completed successfully
          FINISHED EMCA at <DATE>
```
**Note:** These steps mentioned in point 3 and 4 have to be performed on the management server

## 3. **Change Data Record Storage Server IP in Management Server**

- a. Login to the Management Server GUI and navigate to **Centralized Configuration** Application
- b. Navigate to **Equipment Registry** in Left Tree Panel
- c. Click on **DWS DWS Pool**
- d. Modify the Data Record Storage Server and change **Admin IP address** field to the new IP address
- e. Execut[e 7.16](#page-51-1) **[Modify Database Password](#page-51-1)** , with same password to create the tnsalias with new IP address.

## 4. **Apply changes**

- a. Navigate to the **Mediation** view
- b. Navigate to **Sites**
- c. Open **IXP** and right-click on the subsystem.
- d. Select **Apply changes…** from the popup menu.
- e. Click on the **Next** button
- f. Click on the **Apply Changes** button.
- g. Wait until changes are applied.
- h. Verify that result page does not contain any errors.

# <span id="page-35-0"></span>**7 Management Server Maintenance Procedures**

# <span id="page-35-1"></span>*7.1 Management Server Backup Procedures*

Management Server backup procedures protect the Management Server system against the data loss and enables further data recovery during disaster recovery procedure.

## <span id="page-35-2"></span>**7.1.1 Automatic Backup**

### **7.1.1.1 Activate Automatic Management Server Backup**

This procedure describes how to activate the automatic backup procedure.

The backup procedure is activated automatically at the time of Management Server installation. Automatic activation is performed using the cron task. The user can verify if the automatic backup is activated and if not then activate it by with this procedure.

### 1. **Verify if the backup is activated**

- a. Login as root on Management Server One-Box server all following commands are executed as root
- b. Check the cron job list

# **crontab –l**

Example of output when backup is already activated:

```
00 22 * * * . $HOME/.bash_profile; cd /opt/nsp/scripts/oracle/cmd; sh
./LaunchExpNSPdp.sh >../trc/cronNSP.log 2>&1
```
Here the backup procedure (LaunchExpNSPdp.sh) is scheduled for 22:00 (10:00 PM) every day

Example of output when backup is not activated:

no crontab for root

If no crontab is activated for  $root$ , then continue with the next step to activate the backup.

### 2. **Activate backup**

Run the following commands as root:

- # **cd /opt/nsp/scripts/oracle/cmd**
- **# crontab crontab.nsp**

### 3. **Verify if the backup is activated and functional**

- a. Backup files are stored in the  $\sqrt{\text{opt}/\text{oracle}/\text{backup}/\text{directory}}$  on a daily basis on the Management Server One-Box server. Each subdirectory contains a timestamp of the backup. drwxrwxrwx 2 root root 4096 Jul 13 22:00 NSP\_BACKUP\_07\_13\_09\_22\_00\_00
- b. For an Management Server One-Box setup the directory structure is:

NSP\_BACKUP\_TIMESTAMP containing:

- A log file. It contains any information useful to troubleshoot a backup error.
- Database dump and log
- LDAP backup
- System files backup.
## **7.1.1.2 Deactivate Automatic Management Server Backup**

This procedure describes how to deactivate automatic Management Server backup.

- a. Login as root on Management Server One-Box server all following commands are executed as root
- b. Check the cron job list

# **crontab –l**

If the output contains a record for LaunchExpNSPdp.sh then continue with the next step to remove this record. If the output does not contain a record for **LaunchExpNSPdp.sh** then the backup is not activated.

c. Edit the contents of the crontab

```
# crontab –e
```
Search for the entry in the crontab activating **LaunchExpNSPdp.sh** and remove it. Then save the changes to the crontab file.

**Example**: If the contents of the crontab file was following:

```
# crontab –l
00 22 * * * . $HOME/.bash profile; cd /opt/nsp/scripts/oracle/cmd; sh
./LaunchExpNSPdp.sh >../trc/cronNSP.log 2>&1
```
## **7.1.1.3 Change Automatic Management Server Backup Time and Location**

Execute this procedure to change an automatic backup time or location

#### 1. **Change Automatic Management Server Backup Time**

- a. Login as root on Management Server One-Box server all following commands are executed as root
- b. Check the cron job list

# **crontab –l**

If the output contains a record for LaunchExpNSPdp.sh then continue with the next step to remove this record. If the output does not contain a record for **LaunchExpNSPdp.sh** then the backup is not activated.

c. Edit the contents of the crontab

# **crontab –e**

Search for the entry in the crontab activating LaunchExpNSPdp.sh and replace values of backup time with new values of backup time. Then save the changes to the crontab file.

**Example**: If the backup procedure has been scheduled for 22:00 every day then the crontab for automatic backup (**LaunchExpNSPdp.sh** record) will look like:

00 22 \* \* \* . \$HOME/.bash profile; cd /opt/nsp/scripts/oracle/cmd; sh ./LaunchExpNSPdp.sh >../trc/cronNSP.log 2>&1

The first two fields denotes the backup time. If you have changed the backup time to 13:30 every day then the output will be following:

30 13 \* \* \* . \$HOME/.bash\_profile; cd /opt/nsp/scripts/oracle/cmd; sh ./LaunchExpNSPdp.sh >../trc/cronNSP.log 2>&1

#### 2. **Change Automatic Management Server Backup Location**

- a. To change the location of where the backup files are stored runs the following command. As  $\text{root}$ run:
- b. Edit the **LaunchExpNSPdp.sh** file using a text editor. Replace any occurrence of /opt/oracle/backup with a different backup directory.
- c. Save changes.

### **7.1.2 Management Server Database Backup**

This procedure describes different steps to be followed for taking logical backup of Management Server Oracle database. It is useful to have this backup in case of restoring the setup need arising from upgrade failure.

- 1. Login as a root user on Management Server Server all following commands are executed as root
- 2. Create a directory having write permission for the Oracle user:

```
# mkdir /opt/oracle/backup
```
# **chown -R oracle:oinstall /opt/oracle/backup**

3. If you want to backup the Data Exported using xDR Browser then use the following commands:

```
# cd /opt/nsp/scripts/oracle/cmd
```

```
# ./ExpNSPdp.sh NSP/NSP NSP /opt/oracle/backup
```
Where*/opt/oracle/backup* is an existing directory with write access for oracle user where the backup file will be created.

This script has three parameters and constraints:

- Oracle connection string (NSP/NSP) must not be modified
- Schema name to export (NSP) must not be modified
- Destination directory for the generated dump file (full existing path on the server) Copy this file /opt/oracle/backup/ExpNSP.dmp to a external source.
- 4. If you do not want to backup the Data Exported using xDR Browser then use the following commands:

**Note:** Use the following steps to export all Management Server schema except the table COR\_EXPORT\_FILE (that may contain an extremely large amount export data).

```
# cd /opt/nsp/scripts/oracle/cmd
```
# **./ExpNSPdpNoEXPT.sh NSP/NSP NSP** */opt/oracle/backup*

Where /opt/oracle/backup is an existing directory with write access for oracle user where the backup file will be created. Copy this file /opt/oracle/backup/ExpNSPNoEXPT.dmp to an external source.

### **7.1.3 Realm Backup**

This section describes the various steps and methods for performing a backup of Realm data.

- 1. Login as root user on Management Server One-Box
- 2. Execute following commands to take back up. As root run:

```
# cd /opt/nsp/scripts
# cp -u
/usr/TKLC/nsp/nsp-
package/framework/install/dist/install/post_installation/LaunchExpNSPrealm.
sh
 /opt/nsp/scripts
```
3. Verify the backup exist in /opt/nsp/realmbackup. Now backup this directory to an external media. **Note**: In case the script is run on Management Server Primary WebLogic server, the backup will be stored on Management Server Oracle server under the same directory /opt/nsp/realmbackup

## **7.1.4 System Files Backup**

This procedure describes the various steps and methods for performing a backup of System data.

- 1. Login as root user on Management Server One-Box
- 2. Execute following commands to take back up. As root run:

# cd /opt/nsp/scripts

# ./ExpNSPSys.sh backup\_directory

Where *backup\_directory* is any directory with write access for root user where the backup file will be created.

## *7.2 Copy Management Backup*

### 1. **Copy Management Server Backup**

Login to local machine which will be used to copy the nsp backup. Execute following command from the local machine

```
local_system_prompt>scp -r backup@nsp-ip:/path/to/backup/dir 
local_backup_dir
```
- It will ask for backup user password, enter the password for backup user and press ENTER.
- **nsp-ip** should be replaced by the Management server's IP address
- */path/to/backup/dir* should be replaced by exact path of backup on server. For example*/opt/backup/backup/NSP\_BACKUP\_09\_13\_11\_22\_00\_01*
- To note exact path of the backup you can use steps mentioned in step 2 below.
- *local backup dir* should be replaced by a directory name of the Customer choosing.
- After successful completion of the command the backup should be available at the *local\_backup\_dir* folder.

In case of any error contact Oracle Support [AppendixA. My Oracle Support \(MOS\)](#page-77-0)

#### 2. **Note down the path of the backup folder on Management Server server.**

- a. Login as root on Management Server One-Box server
- b. Note the path of the backup to be copied by executing the command below: tekelec\$ **ls -ld /opt/backup/backup/NSP\_BACKUP\***

#### It should output something like:

```
drwxrwxrwx 5 root root 4096 Sep 7 22:25
/opt/backup/backup/NSP_BACKUP_09_07_11_22_00_01
drwxrwxrwx 5 root root 4096 Sep 8 22:26
/opt/backup/backup/NSP_BACKUP_09_08_11_22_00_01
drwxrwxrwx 5 root root 4096 Sep 9 22:25
/opt/backup/backup/NSP_BACKUP_09_09_11_22_00_01
drwxrwxrwx 5 root root 4096 Sep 10 22:25
/opt/backup/backup/NSP_BACKUP_09_10_11_22_00_02
drwxrwxrwx 5 root root 4096 Sep 11 22:26
```

```
/opt/backup/backup/NSP_BACKUP_09_11_11_22_00_01
drwxrwxrwx 5 root root 4096 Sep 12 22:28
/opt/backup/backup/NSP_BACKUP_09_12_11_22_00_01
drwxrwxrwx 5 root root 4096 Sep 13 22:26
/opt/backup/backup/NSP_BACKUP_09_13_11_22_00_01
```
Where for example /opt/backup/backup/NSP\_BACKUP\_09\_13\_11\_22\_00\_01 is the absolute path of the backup generated on 13th Sep 2011

**Note**: The name of folder is in format NSP\_BACKUP\_mm\_dd\_yy\_hr\_ms\_sc, which denotes the date and time the backup was generated.

**Note**: If you want to backup the Alarm export file ,note the path of the file by using steps (c) and use in step1 ( replace this path by /path/to/backup/file)

c. Backup Alarm export file menu. As tekelec, run following command on Management Server ( Oracle) Server

tekelec\$ ls -lf /opt/backup/backup/ALA\_\*

It should output something like:

```
/opt/backup/backup/ALA_2011_07_01.csv
/opt/backup/backup/ALA_2011_07_12.csv
/opt/backup/backup/ALA_2011_07_23.csv
/opt/backup/backup/ALA_2011_07_02.csv
/opt/backup/backup/ALA_2011_07_13.csv
/opt/backup/backup/ALA_2011_07_24.csv
/opt/backup/backup/ALA_2011_07_03.csv
/opt/backup/backup/ALA_2011_07_14.csv
/opt/backup/backup/ALA_2011_07_25.csv
```
The File is in ALA\_yyyy\_mm\_dd.csv format, note down the path of the file you wish to backup. For example /opt/backup/backup/ALA\_2011\_07\_25.csv is the path for the Export file generated on the  $25<sup>th</sup>$  of July 2011

## *7.3 EPI and Plugin Configuration for Tracing*

## **7.3.1 EPI Configuration**

- a) From Internet Explorer, connect to the Management Server Application GUI using the following URL: *http://nsp\_ip/nsp* Where nsp ip is the IP address of the Management Server One-Box
- b) Login with user TklcSrv
- c) Launch ProTrace Application from Applications

## **7.3.1.1 Configuring Builder Time Tolerance Parameters**

- a) From Application Menu, Select Configuration > EPI. The EPI Configuration screen opens.
- b) Select a builder from the pull-down menu. The screen changes to show the parameters for that builder.

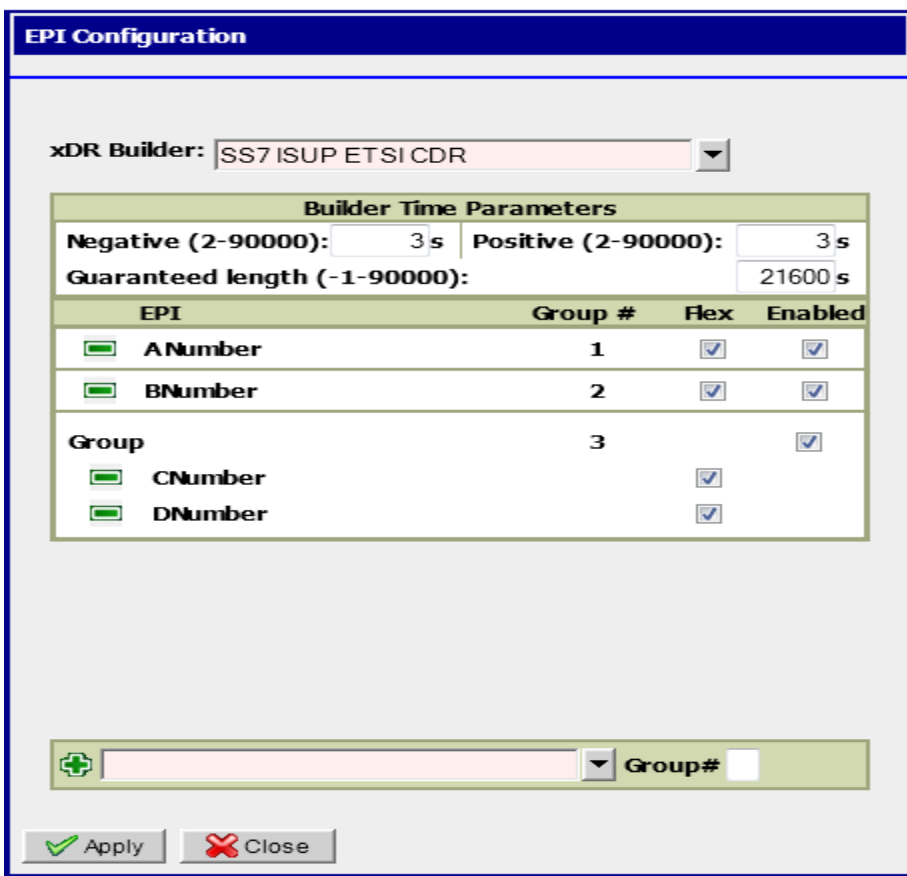

c) Fill in the Builder Time Parameters.

The Builder Time Parameters define the time range used for searching for new xDRs. This time range is related to BEGIN TIME and END TIME of discovered xDRs and uses a Positive and a Negative value. The ranges for both positive and negative rules are 2-90000 seconds. The Guaranteed length parameter allows you to enhance the search period to END\_TIME +

Guaranteed length. This parameter is used for search optimization and corresponds to the longest call or transaction the system is guaranteed to find.

d) Click on Apply to Save. The Builder Time Tolerance parameters would be saved successfully.

## **7.3.1.2 Add EPI**

- a) Open the EPI Configuration UI and Select a Builder. As in Section 9.8.1.1, a) and b)
- b) Define the EPI's and EPI parameters for that builder.

EPI Name – Select any dictionary field from the drop down.

Group Number – Specify the group number in which you want to add EPI. If group number is blank then the default Group Number during Add operation would be the Max Group Number + 1 (max for the selected builder

- c) Click Add button. The EPI will get added in the list.
	- Flex and Enabled would be checked by default
- d) Click Apply. The changes are saved.

## **7.3.1.3 Delete EPI**

- a) Open the EPI Configuration UI and Select a Builder. As in Section 9.8.1.1, a) and b)
- b) Click on delete button corresponding to EPI which you want to delete.
- c) Click on Apply button.
- d) The new configuration would be saved.

## **7.3.1.4 Update EPI**

- a) Open the EPI Configuration UI and Select a Builder. As in Section 9.8.1.1, a) and b)
- b) Select (or de-select), the EPI parameters for that protocol.
	- Flex defines whether the "Flex matching" is used for given field (see **Error! Reference source not found.**Enabled - enabling/disabling the particular field as EPI
- c) Click Apply. The changes are saved.

## **7.3.2 Configuring Plugins**

### **7.3.2.1 Create Plugin**

a) From Application Menu, Select Configuration > Plugins. The Plugin Configuration screen will be displayed.

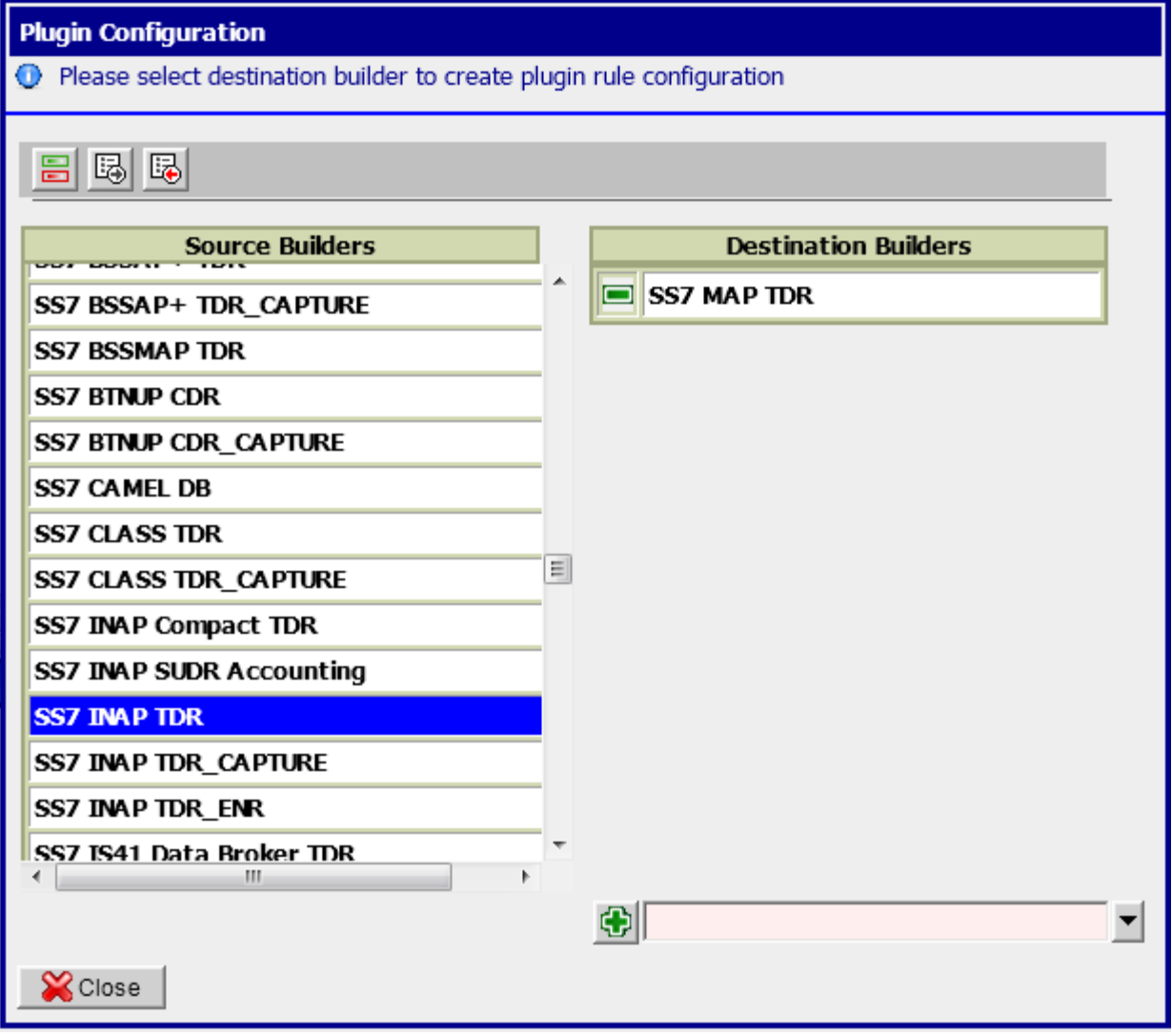

- b) Click on Source Builder to configure. In the right pane all builders mapped with this source builder are populated.
- c) To add a new plugin, select the destination builder from the available builders drop down
- d) Click on Add Button
- e) Plugin Rule Screen will open

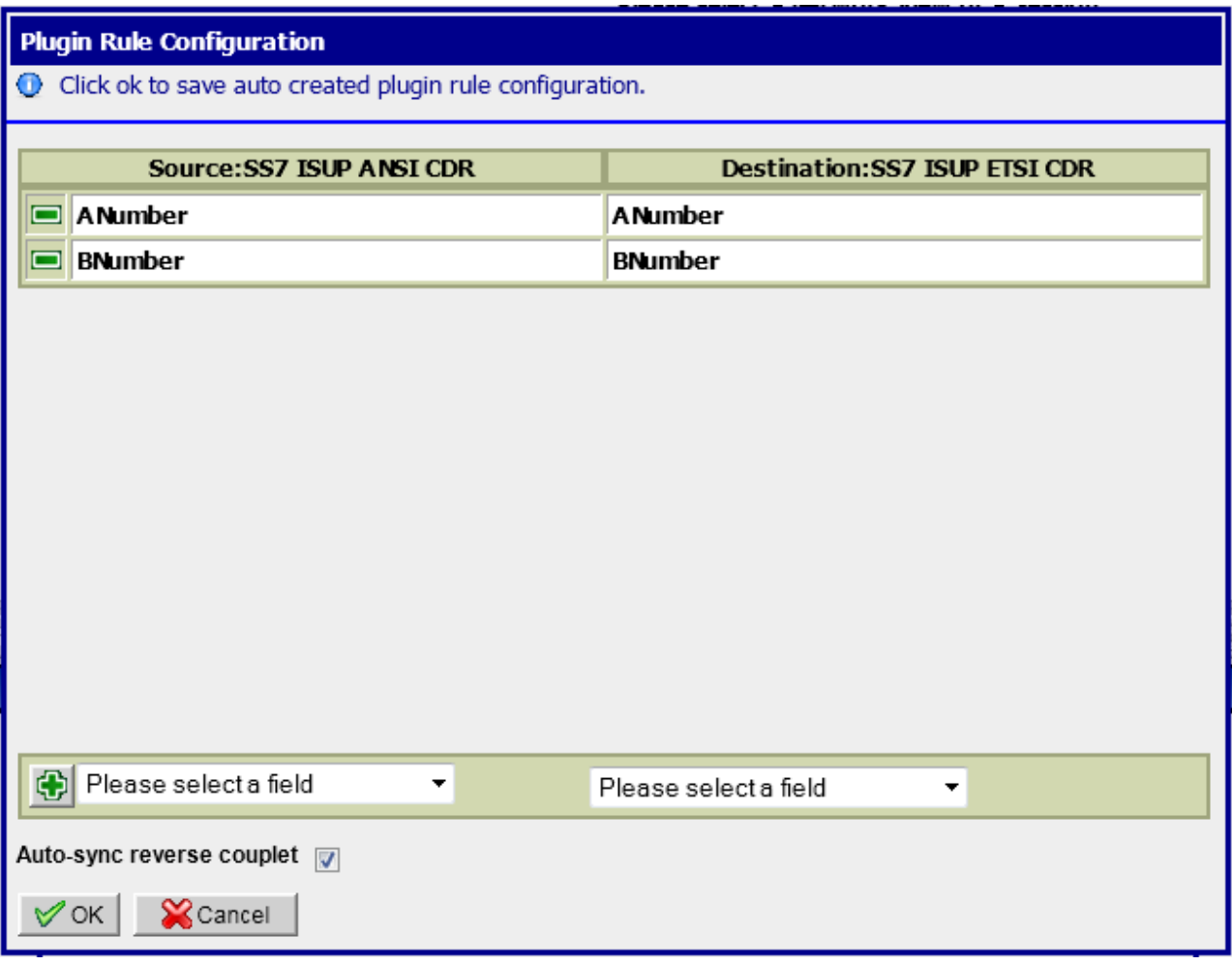

- f) Auto created Plugin Rules for the selected source and destination builders will get displayed. Auto Creation is done for the EPI's which are common to both the builders e.g. if ANumber is an EPI for both Source and Destination Builder a Plugin Rule ANumber  $\rightarrow$  ANumber will be auto created in GUI.
- g) If some auto created rules are not required, user can optionally delete them
- h) If some more rules are required to be added user can optionally add more rules
- i) The Auto-sync reverse couplet Check Box if checked would create a plugin in reverse directionas well when the Plugin is saved
- j) Click on Add Button to create a Plugin Rule after selecting Source and Destination Fields
- k) Click on Ok to Save the Configuration. Plugin would be created.

## **7.3.2.2 Update Plugin**

- a) From Application Menu, Select Configuration > Plugins. The Plugin Configuration screen will be displayed.
- b) Click on Source Builder to configure. In the right pane all builders mapped with this source builder are populated.
- c) Click on the Destination Builder to Edit Plugin
- d) Plugin Rule Screen will be opened
- e) Add/Delete required Plugin Rules
- f) Click on Ok Button.
- g) Plugin would be updated with new rules

## **7.3.2.3 Delete Plugin**

- a) From Application Menu, Select Configuration > Plugins. The Plugin Configuration screen will be displayed.
- b) Click on Source Builder to configure. In the right pane all builders mapped with this source builder are populated.
- c) Click on Delete Icon against the Destination Builder for the Plugin to be deleted
- d) Click on Ok in the Warning Dialog Box
- e) Plugin would be deleted and the list would be refreshed

### **7.3.2.4 Export Plugin Configuration**

- a) From Application Menu, Select Configuration > Plugins. The Plugin Configuration screen will be displayed.
- b) Click on Export Button in the Toolbar
- c) Export Plugin Screen will be opened
- d) Select the Source and Destination Builders for which Plugin Configuration is to be exported. Check Source Check Box to export all plugins where this builder is a Source Builder. Check Destination Check Box to export all plugins where this builder is a Destination Builder.
- e) Click on Export
- f) Plugin Configuration for the checked source and destination builders is exported

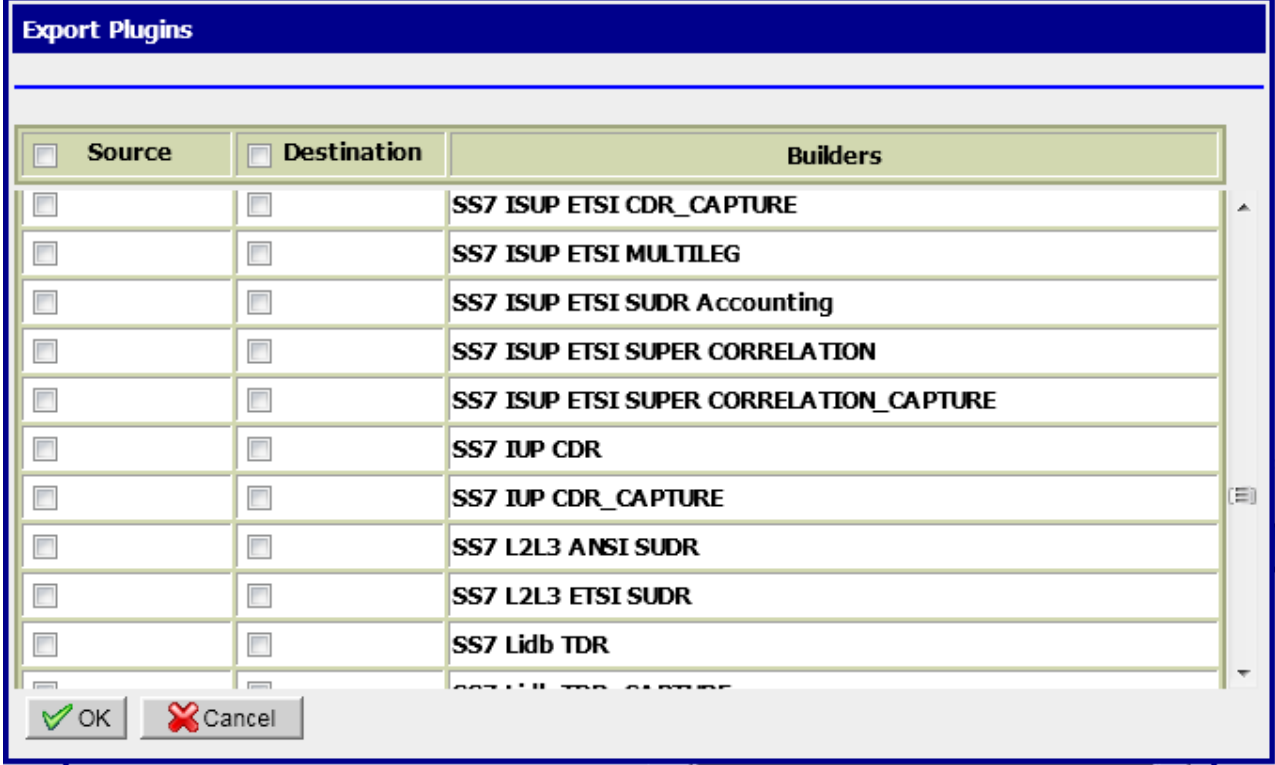

## **7.3.2.5 Import Plugin Configuration**

### *7.3.2.5.1 Using GUI*

a) From Application Menu, Select Configuration > Plugins. The Plugin Configuration screen will be displayed.

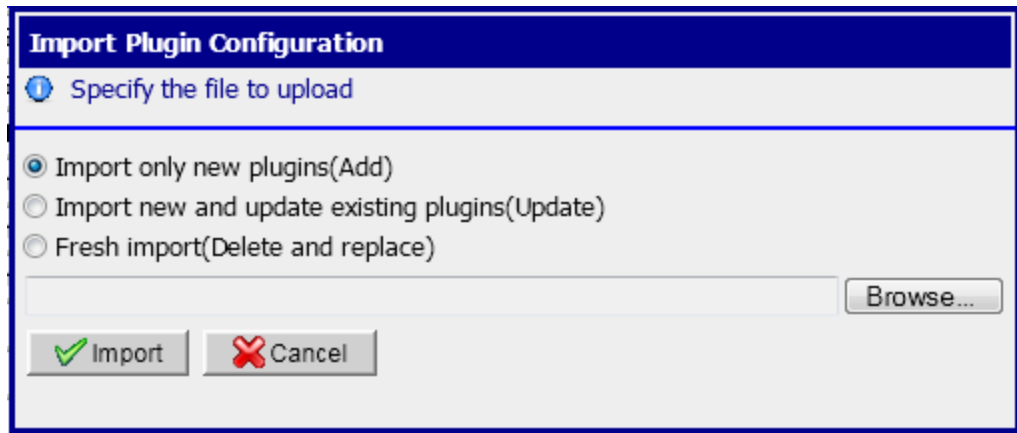

- b) Click on Import Button in the Toolbar
- c) Import Plugin Configuration Screen will be opened
- d) Select an Import Option to specify how the Plugin Configuration should be imported.
	- Select 'Import only new plugins(Add)' Option if you want to Import only those plugins from the csv file which are not already in the system
	- Select 'Import new and update existing plugins(Update)' Option if you want to Import all Plugins which are only in csv and not in database and update the plugins which are both in csv and database. Plugins which are only in database and not in csv would not be changed.
	- Select 'Fresh Import(Delete and replace)' Option to clean the database and Import all the plugins from the csv file
- e) Browse the csv file
- f) Click Import
- g) Plugins would be imported according to the selected option

### *7.3.2.5.2 Using ant target*

a) Login to nsp-primary box using tekelec user

tekelec\$ cd /opt/nsp/nsp-package/protrace

tekelec\$ ant import.plugin.rules -Dparam.import.file.name=*<import file path> -*

*Dparam.import.type=<import type> -Dparam.create.epi=<create epi flag>*

where,

*<import file path>* is the path of the CSV File to Import

*<import type>* is the Import Option as described in previous section,

- 0 represents Add
- 1 represents Update
- 2 represents Delete and Replace

*<create epi>* "Yes" if EPI Creation is required for missing EPI's. If it is set to "NO", Plugin Rules will not be created for missing EPI's

## **7.3.2.6 Toggle View Option 'Switch between Source and Destination View'**

- a) From Application Menu, Select Configuration > Plugins. The Plugin Configuration screen will be displayed.
- b) Click on Toggle Button in the Toolbar
- c) The Plugin Display View will change from Source  $\rightarrow$  Destination to Destination  $\rightarrow$  Source
- d) Plugins and Plugin Rules can be Added/Deleted/Updated as explained, but the view display in this case will be Destination Builder  $\rightarrow$  Source Builder for Plugins and Destination EPI  $\rightarrow$  Source EPI in case of Plugin Rules. There will be no change in the software behavior except the view.

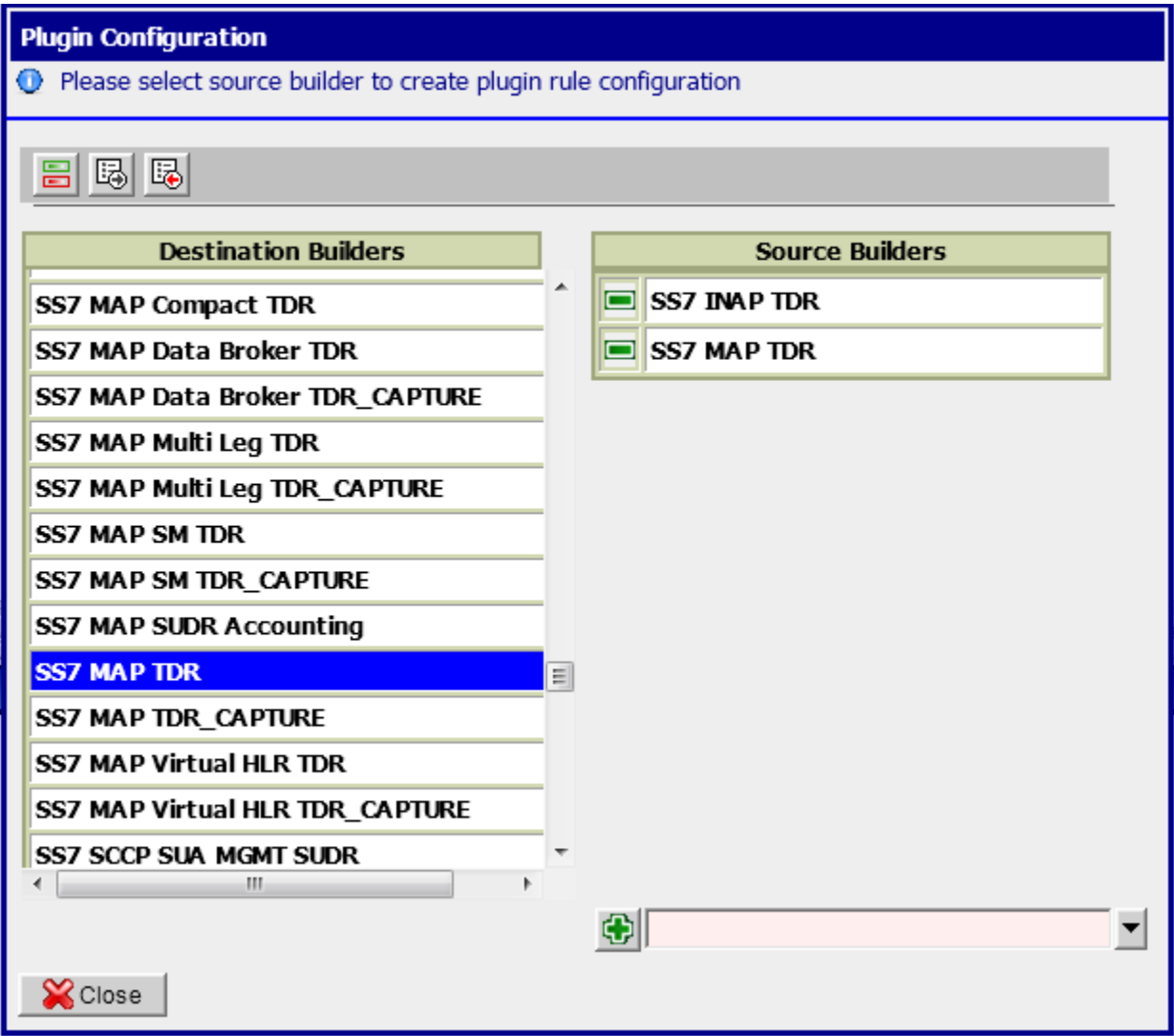

## *7.4 Configure Apache HTTPS Certificate*

This procedure describes how to configure the Apache HTTPS certificate on TPD based platform only.

**Note:** if the certificate key files are not present then self signed certificate can be used.

- 1. Login as root user on Management Server One-Box
- 2. Enter the **platcfg** menu. As root run: # **su - platcfg**
- 3. Copy the files server.crt and server. key that are provided by the customer to  $/$ root.
- 4. Select **NSP Configuration Configure Apache HTTPS Certificate**.
- 5. Press **Enter**.
- 6. Select **Yes** to confirm the action.
- 7. Exit the **platcfg** menu.

### **7.5** *Configure Mail Server (Optional)*

This procedure describes how to configure the SMTP mail server on Oracle Linux platform.

**Note**: On TPD similar procedure can be executed from [PIC 10.1 INSTALL DOCUMENT](http://docs.oracle.com/cd/E56061_01/index.htm) Doc ID E53508

This procedure is optional; however, this option is required for Security (password initialization set to AUTOMATIC) and Forwarding (forwarding by mail filter defined)

- 1. Open a terminal window and log on as root on Standard Server
- 2. Edit hosts file and make an entry of mail.server as shown below:

```
# vi /etc/hosts
10.248.18.4 mail.server
Output of hosts file will be similar as shown beliow. Replace 10.248.18.4 with your mail server IP
# cat /etc/hosts
127.0.0.1 localhost
10.248.18.4 mail.server
```
### **7.6** *Configure Authenticated Mail Server (Optional)*

This procedure describes how to configure authenticated mail server. This procedure is optional.

**Note**: On TPD similar procedure can be executed from [PIC 10.1 INSTALL DOCUMENT](http://docs.oracle.com/cd/E56061_01/index.htm) Doc ID E53508

**Note:** This procedure is performed after the SMTP has been configured.

When a mail server requires authentication, additional parameters must be defined in the WebLogic console.

- 1. Connect to the NSP application interface.
- 2. Log in as weblogic on the WebLogic Console.
- 3. Select Services ► Mail Sessions ► NspMailSession.
- 4. Click Lock&Edit and modify the JavaMail properties as needed. For example:

mail.transport.protocol=smtp, mail.smtp.host=mail.server, mail.smtp.from= [noreply@tekelec.com](mailto:noreply@tekelec.com), mail.smtp.timeout=5 00, mail.smtp.connectiontimeout=500

5. Add the following parameters:

mail.smtp.auth=true mail.smtp.port=465 mail.smtp.quitwait=false user=my\_account password=my\_password

where my\_account and my\_password change according to the customer SMTP server.

6. If the SMTP over SSL is used, then add the following parameters:

mail.smtp.socketFactory.port=4 6 5 mail.smtp.socketFactory.class=javax.net.ssl.SSLSocketFactory mail.smtp.socketFactory.fallback=false

- 7. Click Save.
- 8. Click Activate Configuration.
- 9. Log in as root on the Management server and run:

# service nspservice restart

### **7.7** *Configure SNMP Management Server (Optional)*

This procedure describes how to configure the SNMP on management server in Oracle Linux Platform.

**Note**: On TPD similar procedure can be executed from [PIC 10.1 INSTALL DOCUMENT](http://docs.oracle.com/cd/E56061_01/index.htm) Doc ID E53508

This procedure is optional; however, this option is required for Forwarding (forwarding by SNMP filter defined)

1. Log in as root user on the Standard Server and run below mentioned script.

```
# sh /opt/nsp/scripts/procs/update_snmp_configuration.sh
```
This script will prompt for Oracle server external IP,Weblogic Admin server internal IP, SNMP server IP and version. Provide them very carefully.The script shall update the configuration in /etc/snmp/snmpd.conf file **Note:** In case of standard server oracle server and weblogic admin server IP address will be same.

2. If the SNMP version V3 is selected then perform the following steps:

```
a) Open /etc/snmp/snmpd.conf file
# vi /etc/snmp/snmpd.conf
b) Remove following line in the file and save the file
informsink <SNMP Server IP>
c) Restart snmpd daemon
# service snmpd restart
```
3. Restart the jmx agent service.

```
# service jmxd restart
```
### **7.8** *Modify WebLogic Administration Password (Optional)*

Note: On TPD similar procedure can be executed from [PIC 10.1 INSTALL DOCUMENT](http://docs.oracle.com/cd/E56061_01/index.htm) Doc ID E53508

In case of Standard Server following steps must be executed to change the weblogic administration password:

1) Log on to management server as as root user and execute below script # /opt/nsp/scripts/procs/nsp\_update\_proc.sh wlsPasswordConfiguration <NEW PWD> <OLD PWD> This script shall required old password and new password for weblogic. The script shall take around 45 – 60 mins for completion and restart nspservice twice.

## **7.9** *Configure Session Timeout (Optional)*

This procedure describes how to configure the session timeout, the amount of time (in minutes) that a session can remain inactive before it is invalidated and token released.

- 1. Log in as TklcSrv on the NSP application interface.
- 2. Select the Security application.
- 3. Select Action ► Manage Tokens.

The Tokens window appears.

4. Type the appropriate value (in minutes; must be from 15 to 480, e.g., 3 0) in the Session timeout field and click Apply.

## **7.10** *Configure External LDAP (Optional)*

This procedure describes how to use a customer-provided authentication based on the Lightweight Directory Access Protocol (LDAP). This procedure is optional.

- 1. Open a terminal window and log in as root on the Management server (One-box).
- 2. Configure the NSP database. As root, run:
	- # cd /opt/nsp/scripts/procs

# sh nsp\_update\_procs.sh externalLDAP true

3. From a web brower, connect to the NSP application interface. Use the following URL:

http://192.168.1.1/console

where 192.168.1.1 is the IP address of the Management server.

- 4. Log in to the WebLogic Console as weblogic.
- 5. Select Security Realm ► myrealm ► Providers ► Authentication.
- 6. Click Lock&Edit and add a new LDAP Authenticator.

Provide the necessary parameters that correspond to the customer LDAP tree configuration (refer to the WebLogic 10.3.6 documentation(**E23943\_01**) for more information about this process).

- 7. Set the control flag for all of the Authentication Providers to SUFFICIENT.
- 8. Click Save.
- 9. Click Activate Configuration.

## **7.11** *Control Cisco PMP (Optional)*

This procedure describes how to enable or disable the Cisco PMP on standard Linux platform. This procedure is optional.

**Note**: On TPD similar procedure can be executed from [PIC 10.1 INSTALL DOCUMENT](http://docs.oracle.com/cd/E56061_01/index.htm) Doc ID E53508

- 1. Open a terminal window and log in as root on the Management Admin Server.
- 2. su tekelec
- 3. Run the appropriate commands:
	- To enable the Cisco PMP, run:

# cd /opt/nsp/nsp-package/framework/db/dist/utils/cmd

# sh PmpOption.sh -e

• To disable the Cisco PMP, run:

# cd /opt/nsp/nsp-package/framework/db/dist/utils/cmd

# sh PmpOption.sh -d

**Note**: Session logout is required to make the change effective.

### *7.12 Configure the default settings for the new users (Optional)*

This procedure describes how configure the default settings for the new users. This procedure is optional.

- 1. Login on the NSP GUI as user tekelec
- 2. Modify the user preferences according the customer requirement and especially the Time Zone.
- 3. Validate the settings using the button "Save as default" for each panel you modified.

### **7.13** *Configure CSV streaming feed feature (Optional)*

This procedure describes how to enable or disable the CSV streaming feed feature: this feature is subject to subscription and it is disabled after installation.

**Note**: On HP similar procedure can be executed from [PIC 10.1 INSTALL DOCUMENT](http://docs.oracle.com/cd/E56061_01/index.htm) Doc ID E53508

- 1. Open a terminal window and log in as tekelec on the Management server Admin Server
- 2. Run the appropriate commands:
	- o To enable CSV streaming feed, run:

# cd /opt/nsp/nsp-package/framework/core

# ant enable.csv.license

- o To disable CSV streaming feed, run:
	- # cd /opt/nsp/nsp-package/framework/core
	- # ant disable.csv.license

### **7.14** *Configure FSE automated update (Optional)*

This procedure describes how to enable or disable the automatic update of enrichment configuration file defined or to be defined in Management system.

NSP scan regurlarly defined folder and its subfolder (every 30 mn) to find files with same name as the those declared. In this case it loads file to replace exsiting FSE and reapply it automatically to selected session.

- 1. Log in as tekelec on the NSP application interface.
- 2. Select the Centralized Configuration application.
- 3. Select Mediation ► Enrichment Files.

The Enrichment Files List screen opens

- 4. Click on automated update button in list toolbar  $\frac{d^n}{dx^n}$ . The FSE Auto Update Configuration screen opens.
- 5. Enter SFTP location where system can find Enrichment FSE file.

URL should be like sftp://<USER>:<PASSWORD>@<HOSTNAME\_OR\_IP>/<PATH> where

- <USER> is username of SFTP server
- <PASSWORD> is password of SFTP user
- <HOSTNAME\_OR\_IP> is address of SFTP server
- <PATH> is relative path under user home folder in SFTP server

Note: Empty string turns off automated update

6. Click OK to validate changes.

### *7.15 Configure NSP FTP or SFTP Server*

This procedure describes how to configure NSP to allow xDR export from ProTrace application to customer's external FTP or SFTP server.

#### **1. Copy the FTP security file from the Management Server server**

- a) Open a terminal window and log in as root on the Management server
- b) As root, run:
	- # cd /opt/nsp/bea/user\_projects/domains/tekelec/nsp
- c) Copy the contents of file sftp\_security.pub.

#### **2. Update the FTP or SFTP server**

- a) Log in on the FTP or SFTP server.
- b) In the file \$HOME/.ssh/authorized\_keys, add the contents of file sftp\_security.pub that you copied in the previous step.
- c) Make sure that the FTP or SFTP server is properly configured to allow file transfer.

Don't use root user to transfer files. tekelec and other users should be use. By default files will be uploaded to user home. E.g- /opt/nsp for tekelec

## <span id="page-51-0"></span>*7.16 Modify Database Password*

The procedure is needed to be executed in following scenarios:

- a) Password Change of Management Database user
- b) Password Change of Data Record Storage Database user
- c) Adding a new Data Record Storage Server in an existing site or a new site
- d) After Major upgrade to 10.2, so that wallet for database user is generated and sync to various susbsystem(s)
- 1. Log on to management 1box as root user.
- 2. Execute below commands
	- # cd /opt/nsp/scripts/oracle/cmd/ # sh modifyPassword.sh

#### The script will ask for below parameters:

- a) Database User Name e.g. "NSP" for management database or "IXP" for Data Record Storage Server database
- b) Service Name e.g. "NSP" for management database or "IXP" for Data Record Storage Server database
- c) Database Server IP Address : IP Address of the server where the database is hosted.
- d) Old Password of database user
- e) New Password to be set: It can be same as old but the script shall warn the user for new and old password being same.
- f) Confirmation of new password
- g) Wallet Password: Take the wallet password from database administrator
- h) Password of "sys" user : Take the sys user password from database administrator

**Note:** During the execution, the script will ask for the root password of mgmt. server and cfguser password of target server for synching credentials with mediation and acquisition servers discovered in the various sites managed on this management server. The password for cfguser user shall be asked only for the server(s) on which the ssh keys are not already shared between tekelec and cfquser.

## <span id="page-52-0"></span>*7.17 Sync Database Credentials*

The procedure is needed to be executed in following scenarios:

- a) A new server is added into an Acquisition Subsystem
- b) A new server is added into a Mediation Subsystem
- 1. Log on to management server as root user.
- 2. Execute below commands # su – tekelec # cd /opt/nsp/scripts/oracle/cmd/ # sh syncFiles.sh Or # sh syncFiles.sh <IP1> Or
	- # sh syncFiles.sh <IP1> <IP2> ………… <IPn>

The script if not provided any argument shall perform the sync of credentials to all the server discovered in various sites managed by the management server.

If the script is executed with one or more IP address (separated by space), then credentials shall be synced to all the IP address passed as arguments.

**Note:** During the execution, the script will ask for the root password of mgmt. server and cfguser password of target server for synching credentials with mediation and acquisition servers discovered in the various sites managed on this management server. The password for cfguser user shall be asked only for the server(s) on which the ssh keys are not already shared between tekelec and cfguser.

## *7.18 Modify Wallet Password*

The procedure should be executed in case user want to modify the password for wallet.

- 1. Log on to management server as root user.
- 2. Execute below commands
	- # cd /opt/nsp/scripts/oracle/cmd
	- ./modifyPassword.sh WALLET

The script shall prompt for the following:

- The old password: the existing wallet password.
- The new password: the new wallet password.

Note: During the execution, the script will ask for the root password of management server and cfguser password of target server for synching credentials with mediation and acquisition servers discovered in the various sites managed on this management server. The password for cfguser user shall be asked only for the server(s) on which the ssh keys are not already shared between tekelec and cfguser.

# **8 Acquisition Maintenance Procedures**

## *8.1 Procedure to enable/disable timestamp resolution to nanoseconds*

This procedure describes how to enable/disable the timestamp resolution to ns on transport for IPRaw packet between Probed and Mediation. By default, this feature is enabled and the default timestamp resolution is the nanosecond.

This feature can be activated separately for MFP or DTS transport protocol by the parameter '**TlvDsMask**' inside the '**LongParam**' table:

```
Yes|TlvDsMask|2|Set the XMF output interface mode (1-TLV MFP IP, 2-TLV DTS IP, 3-
Both)
```
After modification of this parameter, the Probed must be restarted.

**Note**: A clobber on the Acquisition server will reset the default value for this feature which is "2- TLV DTS IP" in this feature.

## *8.2 Falco Firmware upgrade procedure*

Use the MOS Note [How to Update Falco Firmware](https://support.oracle.com/epmos/faces/DocumentDisplay?id=2026088.1) Doc Id 2026088.1, at the end of the procedure, displayed version must be:

```
Version: 1.00i
FPGA V5: C3090111
           0F120005
FPGA V4: C1072711
           0F121E04
```
## *8.3 Key exchange procedure with Neptune probe*

This procedure must be applied after a fresh install or upgrade of the Neptune probe. It must applied on Management Server

These are the steps to follow (step 2 and 3 must be run for each Neptune probe)

- 1. Login as root on the Management Server server
	- a. Create the file containing the key
	- b. Run the command :

```
$ /usr/TKLC/nsp/nsp-package/proadmin/scripts/retreive-cert.sh x.x.x.x > 
/tmp/neptune.crt
```
x.x.x.x is the administration IP address of the Neptune probe

2. Import of the key

```
a. Run the command :
```

```
$ export WL_HOME=/usr/TKLC/nsp/bea/wlserver_10.3
$ keytool -importcert -trustcacerts -alias x.x.x.x -file /tmp/neptune.crt –
keystore $WL_HOME/server/lib/DemoTrust.jks
       x.x.x.x is the administration IP address of the Neptune probe
```
*For* Password : enter '*DemoTrustKeyStorePassPhrase*'

Answer *Yes* when it is asking if the certificate is reliable

3. Restart the server

\$ service nspservice restart

**Remark** *:* If the certificate is already present, the import must be deleted. For deleting the import

1. Run the command *:* 

```
$ export WL_HOME=/usr/TKLC/nsp/bea/wlserver_10.3
$ keytool –delete –keystore $WL_HOME/server/lib/DemoTrust.jks -alias x.x.x.x -
storepass DemoTrustKeyStorePassPhrase 
x.x.x.x is the administration IP address of the Neptune probe
```
- 2. Remove the file Neptune.crt under /tmp
- 3. Rerun import (step 2 and 3 above)

## *8.4 Add New Server in the Integrated Acquisition sub-system*

The procedure should be executed for the Integrated Acquisition sub-system in case there is a need to add an additional server in the Integrated Acquisition sub-system. Following steps must be executed for adding the server in the already installed Integrated Acquisition sub-system:

- 1. Install Integrated Acquisition server
	- a. **Install** the additional Integrated Acquisition server using the procedures mentioned in Chapter 6 in [PIC 10.2 Installation Guide](http://docs.oracle.com/cd/E60682_01/index.htm) **Doc Id E60675** .Only procedures till section 6.3 should be executed. **Note:** Use the bulkconfig file already present on the already installed servers and add the

entry for the additional Integrated Acquisition server in the bulkconfig file. Copied the modified bulkconfig file to all the other Integrated Acquisition servers. Run bulkconfig script as root user on all subsystem servers:

# **/opt/TKLCmf/bin/bulkConf.pl**

2. Discover the server on Management Server

#### a. **Log in to the Management Server application**

- i. Log in as tekelec to the Management Server application interface using the Management Server IP address.
- ii. Click **Centralized configuration.** The Management Server

application launches.

- 3. Discover the server on Management Server
	- a. **Modify Integrated Acquisition site on Management Server**
		- i. Select **Equipment Registry ► Sites**
		- ii. Navigate to **XMF**
		- iii. Right click in the requested subsystem
		- iv. Select **Add** from the popup menu.
		- v. Fill in the **Host IP Address** field with the IP address of the server you want to add.
		- vi. Click the **Create** button.
		- vii. Return to the **Equipment registry**.

Click on the subsystem to display the list of servers.

viii. Choose the newly added server and press **Discover applications.**

### **4. Sync Database Credentials**

- Execute procedure described in section **[7.17](#page-52-0) [Sync Database Credentials](#page-52-0)**
- 5. Apply Configuration on Integrated Acquisition
	- **a. Apply Changes on Integrated Acquisition site on Management Server**
		- i. Navigate to the Mediation view.
		- ii. Navigate to Sites
		- iii. Open XMF and right-click on the subsystem.
		- iv. Select Apply changes… from the popup menu.
		- v. Click on the Next button
- vi. Click on the Apply Changes button.
- vii. Wait until changes are applied.
- viii. Verify that result page does not contain any errors.

## *8.5 Change the hostname of the Probed Acquisition Server*

The procedure should be executed for the Probed Acquisition server in case there is a need to change the hostname of the server. Following steps must be executed for changing the hostname of the server:

- 1. Update "/root/bulkconfig" file with new hostname
- 2. Run bulkconfig script as root user:
	- # **/opt/TKLCmf/bin/bulkConf.pl**

**Warning:** On changing the hostname of the server, the bulkConf.pl script automatically clobber the IDB of the probed acquisition server. This is done to clean the configuration of the previous hostname. The subsequent Apply Change will restore the configuration on the server.

- 3. Reboot the server
- 4. Sync the new hostname on the Managament Server ProAdmin.
	- a. Login to Management Server GUI as priviledged user and open Centralized Configuration application.
	- b. To synchronize, go to Equipment Registry->sites->XMF and select select XMF subsystem to update. A table with the list of all servers is displayed (see picture below)
	- c. Select the xMF server and click on Discover Applications.

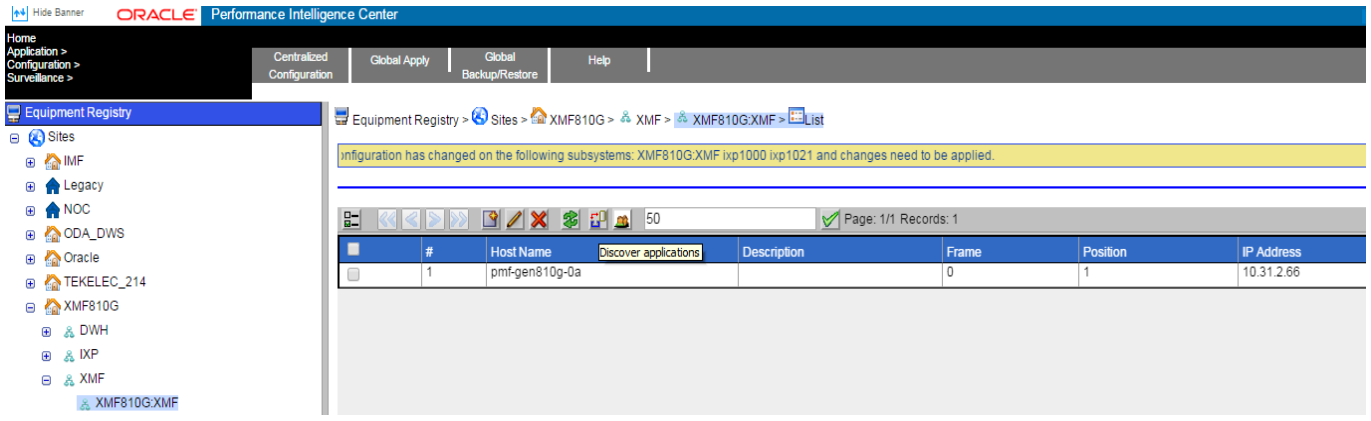

d. Select the xMF server and click on Synchornize

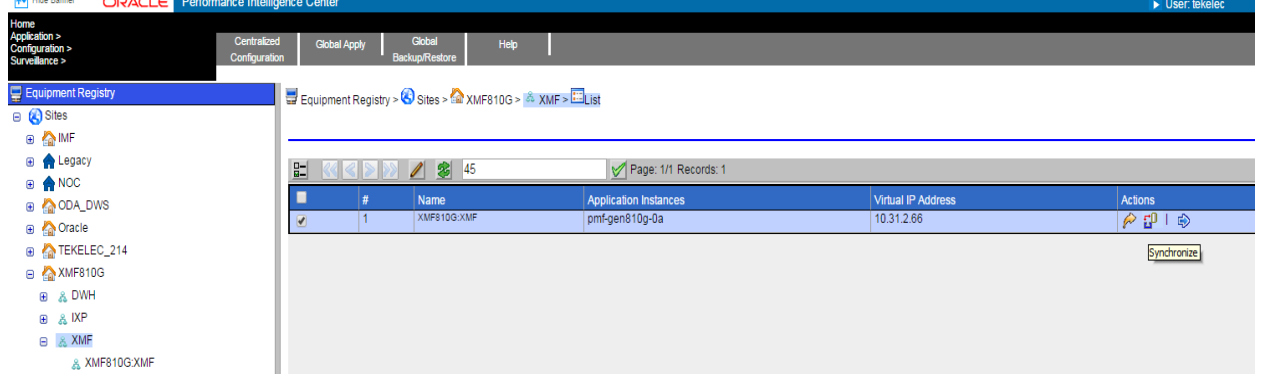

- 5. Apply Change
	- a. To Apply Changes for each subsystem go to Acquisition  $\triangleright$  Sites  $\triangleright$  XMF.
	- b. Right click on subsystem and click on Apply Changes option on menu.

## *8.6 Remove Server from the Integrated Acquisition sub-system*

The procedure should be executed for the Integrated Acquisition sub-system in case there is a need to remove server from the Integrated Acquisition sub-system. Following steps must be executed for removing the server from the already installed Integrated Acquisition sub-system:

- 1. Remove the server from Acqusition Perspective on Management Server
	- a. **Log in to the Management Server application**
		- i. Log in as tekelec to the Management Server application interface using the Management Server IP address.
		- ii. Click **Centralized configuration.** The Management Server application launches.
		- iii. Go to Acquisition->Site->xMF (sub-system)->Servers
		- iv. Select the server and click on delete icon
- 2. Remove the server from Equipment Registry on Management Server
	- a. **Modify Integrated Acquisition site on Management Server**
		- i. Select **Equipment Registry ► Sites**
		- ii. Navigate to **XMF**
		- iii. Click in the requested subsystem
		- iv. Select the Server on the right screen
		- v. Click the **Delete** icon.
		- vi. Return to the **Equipment registry**.
- 3. Modify the bulkconfig file on all the existing servers in the sub-system.
	- **a. As root, update "/root/bulkconfig" file to remove the server entry.**
- 4. Execute the bulkconf.pl script on each existing server in the sub-system
	- a. As root user, run # **/opt/TKLCmf/bin/bulkConf.pl**
- 5. Apply Configuration on Integrated Acquisition Subsystem

### **a. Apply Changes on Integrated Acquisition site on Management Server**

- i. Navigate to the Mediation view.
- ii. Navigate to Sites
- iii. Open XMF and right-click on the subsystem.
- iv. Select Apply changes… from the popup menu.
- v. Click on the Next button
- vi. Click on the Apply Changes button.
- vii. Wait until changes are applied.
- viii. Verify that result page does not contain any errors.

# **9 Mediation Maintenance Procedures**

Note: It may be require to give root ssh access before executing many procedures. Please give the access and then revoke it after completing the procedures, as mentioned below # **/usr/TKLC/plat/sbin/rootSshLogin –permit**

# **/usr/TKLC/plat/sbin/rootSshLogin –revoke**

## <span id="page-58-0"></span>*9.1 Offload DFPs from the Mediation Server*

This procedure describes how to offload the dataflow processing from the Mediation server. The procedure can be executed during the maintenance procedure or when the server is under heavy load. The capacity management session should be used to find the load on the system and accordingly the decision to offload DFPs should be made.

#### **1. Redistribute processes**

- a) Open a web browser and log in to Management Server application interface.
- b) Click on **Centralized Configuration**.
- c) Navigate to **Mediation**. Select the Mediation subsystem and navigate to **Mediation subsystem Distribution**.
- d) From the displayed table go to the **Server** column and redistribute processes from the offload server to the remaining servers.
- e) Right click on the Mediation subsystem in the **Mediation** menu and press **Apply changes**.

### **2. Redistribute DataFeed**

- a) Navigate to Management Server home page
- b) Click on **DataFeed**.
- c) Open the **DataFeeds** tree and select **xDR/KPI exports**.
- d) Deactivate all the processes that are assigned to the particular server by clicking on **Deactivate.**

Wait until feed is deactivated.

- e) If possible click on **Edit** button and redistribute such processes on the other servers by choosing new **Host name** and clicking on **Finish**.
- f) If the **Edit** button won't be visible (in the case that feed status will be **Unknown** or **Recovering**) click on **Copy feed** and create a new feed with the same behavior on the new server. As soon as possible remove the old feed by **Delete** button.

### **3. Cancel KPI historical tasks**

- a) Go to the Management Server home page
- b) Navigate to the **ProTraq** application in the Management Server.
- c) Open **Historical task** tab.
- d) Cancel all the tasks that are assigned to the particular server.

#### **4. Reassign external connections**

**Note:** The steps before take care about the stream tracking and if a producer dataflow processing has moved to another server, the consumer dataflow processing will finish processing the buffered data on the first server and automatically reconnect on the newly assigned server. But this automatic procedure does not apply to external connections.

a) Acquisition probe (Integrated Acquisition, Probed, MSW) sending data to a stream on this machine.

In such a case it is required to reconfigure also this system in order to reconnect to the replacement (in general the spare) server

b) Other Mediation subsystem processing output data from this subsystem.

This situation can be automatically managed if you configured two source IP addresses in the external Stream the consumer subsystem will find a new connection point to the data. If you did not assign a second IP address, you must edit the stream configuration and change the hostname or IP address of this stream accordingly

c) Queries: If the relevant server was used as the server answering to the queries, the subsequent connections will fail until this server has finished its maintenance. If this period will be long, you must configure a new address for queries.

## *9.2 Configure PDU Storage Parameters*

- a) Log into any server from Mediation subsystem
- b) As cfquser run: \$ iqt –phz –f\_name –f\_role DaqServer

#### Example output:

ixp7000-1a StbMaster ixp7000-1b ActMaster ixp7000-1c Slave

The output will show you information about ActMaster and StbMaster of the subsystem

c) On ActMaster server, type: \$ ivi SubsystemTaskParam

```
The content of the table will be displayed, for example:
#!/bin/sh
iload -ha -xU -fID -fParamName -fParamValue SubsystemTaskParam \
<<'!!!!'
1|AlarmClear|1500
2|AlarmFail|1500
3|MaxFileAge|864000
4|MaxPercentUsage|90
5|ExcludePath|write.enable
6|Path|/opt/TKLCixp/pdu
7|Interval|5
8|Interval|300
9|Path|/es
10|ExcludePath|statistics
11|LoginName|ixp
13|AlarmFail|100
14|AlarmClear|100
15|OracleMaxPurgeTime|900
16|IdbPurgeTime|21600
17|TaskPurgeTime|604800
18|ExcludePath|run
19|DatabaseName|ixp0008-1a_DWH
```

```
20|HostName|ixp0008-1a
21|Password|IXP
!!!!
```
Change the value of parameter **MaxFileAge** (864000 seconds, in this example). Don't forget to save the change when quitting the editor.

d) The table SubsystemTaskParam will be automatically replicated on all other servers of the subsystem. But you need to kill the process IxpPurge on each server of the subsystem so that the change is taken into account by the software. \$ pm.kill IxpPurge

Using command pm.getprocs, check that the process is actually restarted.

## **9.2.1 Enable/disable Write Access to the PDU Mounts**

This procedure describes how to enable/disable write access to a specific PDU mounts. This procedure is applicable to Mediation PDU storage servers.

## **9.2.1.1 Enable/disable Write Access to the PDU Mounts for TPD based storage**

### **1. To disable writing**

- a) Open a terminal window and log in on the Mediation PDU Storage server as  $r \circ \circ t$ . Enter a platcfg menu. As root run: # su - platcfg
- b) Navigate to **IXP Configuration PDU Storage** and press **Edit**
- c) Mark both PDU mounts to **no** to disable writing. **Note:** After this step the IxpBuild processes will not be able to write to its PDU mounts from a specific PDU Storage Server. But mount point as such will still be accessible.

### **2. To enable writing**

- a) Open a terminal window and log in on the Mediation PDU Storage server as  $_{\text{root}}$ . Enter a platcfg menu. As root run: # su - platcfg
- b) Navigate to **IXP Configuration PDU Storage** and press **Edit**
- c) Mark both PDU mounts to **yes** to enable writing. **Note:** After this step the IxpBuild processes will be able to write to its PDU mounts from a specific PDU Storage Server.

## **9.2.1.2 Enable/disable Write Access to the PDU Mounts for non TPD based**

### **storage**

### **1. To enable writing**

For ZFS and Standard storage following should be done to enable Write acces for PDU mounts. As root user on mediation server , change directory to PDU mount directory # touch write.enable

### **2. To disable writing**

For ZFS and Standard storage following should be done to disable Write acces for PDU mounts. As root user on mediation server , change directory to PDU mount directory

# rm write.enable

## *9.3 Set Behavior Mode for Data Record Storage Server*

This procedure describes how to set the behavior mode for a specific Data Record Storage Server that is part of the Dara Record storage pool.

**Note**: In case of single Data Record Storage server in a storage pool, the following steps will not avoid data loss as there is no other server to store the xDR.

In this case you may edit the DFP store and select an other storage pool..

- a) Open a web browser and log in to Management Server application interface.
- b) Click on **Centralized Configuration**.
- c) Navigate to **Mediation Sites IXP subsystem**
- d) Click on **Storage**.
- e) In the list in the right choose one of the 3 possible states: **ACTIVE**, **MAINTENANCE**, **QUERY ONLY**.
- f) Right click on the Mediation subsystem and press **Apply Changes**.

## *9.4 Re-Sync the Mediation Configuration*

This procedure describes how to synchronize the Mediation configuration from the Management Server. This procedure is applicable to the Mediation ActMaster server.

### **1. Drop synchronization history on the Mediation ActMaster server**

**Note:** This step will drop the synchronization history and such during the next Apply Changes the whole configuration will be synchronized from Management Server to Mediation subsystem.

- a) Open a terminal window and log in on the Mediation ActMaster server as  $cfquest$ .
- b) As cfauser run: \$ /opt/TKLCixputils/bin/misc\_force\_sync.sh –-all

### **2. Run Apply Changes to Mediation subsystem from Management Server**

- a) Open a web browser and log in to Management Server application interface.
- b) Click on **Centralized Configuration**.
- c) Navigate to the **Mediation** view.
- d) Navigate to **Sites**
- e) Open **IXP** and right-click on the subsystem.
- f) Select **Apply changes…** from the popup menu.
- g) Click on the **Next** button
- h) Click on the **Apply Changes** button.
- i) Wait until changes are applied.
- j) Verify that result page does not contain any errors.

## *9.5 Add Server to the Mediation Subsystem*

This procedure describes how to add a server to the Mediation subsystem. This procedure is a general overview of a complex procedure.

This procedure is applicable to the Mediation:

- Mediation Base Server
- Mediation PDU Storage Server on TPD platform supporting base server processing

Prerequisite: This procedure assumes that the Mediation server has been already installed accordingly to OCPIC Manufacturing Installation document and such server has not been integrated to any other Mediation subsystem yet. This procedure describes the post-manufacturing integration to Mediation Subsystem.

### **1. Integration with the Mediation subsystem**

**Note**: This step assume user is familiar with Mediation bulkconfig file and its usage.

- a) Open a terminal window and log in on Mediation server you are about to add to the Mediation subsystem as root.
- b) Update the /root/bulkconfig file.
	- **Note:** The easiest way how to update the bulkconfig file is to copy the bulkconfig file from any server of the target Mediation subsystem. Store this file to new Mediation server. Then add the host line with newly installed Mediation server to the bulkconfig file. Check that the bulkconfig file on the additional Mediation server now contains overall subsystem configuration information and also make sure that the bulkconfig files contains records far all servers in the subsystem including the newly added one.
- c) Once your bulkconfig is valid run automated integration script: **Note:** This step must be run on additional Mediation server, the one where you have updated the bulkconfig file in previous step.

Run the following steps:

- **1.** As root run: # bc customer integration.sh --local
- **2.** Once finished server will reboot.
- **3.** Log in back to the same newly added server. As root run: # **/usr/TKLC/plat/sbin/rootSshLogin –permit**
	- # bc adjust subsystem.sh
- d) Run analysis to see if the subsystem has been adjusted properly. As  $root$  run: # bc\_diag\_bulkconfig.sh –a

### **2. Install the xDR Builder package**

An xDR builder package must be associated to the particular subsystem before running this procedure. All servers in the subsystem must have the same xDR builders' package.

As cfguser run:

\$ server\_builder\_installer.sh -f *xdr\_builder\_rpm\_filename*

Where *xdr* builder rpm filename is the name of the builder  $*$ . rpm package already uploaded in the Management Server and associated to this subsystem.

### **3. Add server to existing Mediation subsystem**

- a) Open a web browser and log in to Management Server application interface.
- b) Click on **Centralized Configuration**
- c) Navigate to **Sites**
- d) Navigate to **IXP**
- e) Right click in the requested subsystem
- f) Select **Add** from the popup menu.
- g) Fill in the **Host IP Address** field with the IP address of the server you want to add.
- h) Click the **Create** button.
- i) Return to the **Equipment registry**.

Click on the subsystem to display the list of servers.

j) Choose the newly added server and press **Discover applications.**

#### **4. Sync Database Credentials**

Execute procedure in [7.17](#page-52-0) **[Sync Database Credentials](#page-52-0)**

#### **5. Apply configuration to the Mediation subsystem**

- a) Navigate to the **Mediation** view.
- b) Navigate to **Sites**
- c) Open **IXP** and right-click on the subsystem.
- d) Select **Apply changes…** from the popup menu.
- e) Click on the **Next** button
- f) Click on the **Apply Changes** button.
- g) Wait until changes are applied.
- h) Verify that result page does not contain any errors.

#### **6. Verify license installation**

- a) Log in as cfguser on the Mediation Active Master server.
- b) Run: \$ IxpCheckLicense
- c) Verify the output.

**The information about the license should state that license is valid and that license type is not STARTUP. If the license type is STARTUP contact the** [AppendixA.](#page-77-0) **[My Oracle Support \(MOS\)](#page-77-0)**

## *9.6 Add Mediation Server to the Mediation Subsystem in Management/CCM*

This procedure describes how to add the Mediation server to the Mediation subsystem that is already configured in CCM. This procedure is applicable once per Mediation server. Run this procedure in Management Server GUI.

### **1. Add server to existing Mediation subsystem**

- a) Open a web browser and log in to Management Server application interface.
- b) Click on **Centralized Configuration**
- c) Navigate to **Sites**
- d) Navigate to **IXP**
- e) Right click in the requested subsystem
- f) Select **Add** from the popup menu.
- g) Fill in the Host IP Address field with the IP address of the server you want to add.
- h) Click the Create button.
- i) Return to the **Equipment registry**.

Click on the subsystem to display the list of servers.

j) Choose the newly added server and press **Discover applications.**

### **2. Sync Database Credentials**

Execute procedure in [7.17](#page-52-0) **[Sync Database Credentials](#page-52-0)**

#### **3. Apply configuration to the Mediation subsystem**

- a) Navigate to the **Mediation** view.
- b) Navigate to **Sites**
- c) Open **IXP** and right-click on the subsystem.
- d) Select **Apply changes…** from the popup menu.
- e) Click on the **Next** button
- f) Click on the **Apply Changes** button.
- g) Wait until changes are applied.
- h) Verify that result page does not contain any errors.

## *9.7 Remove Server from the Mediation Subsystem*

This procedure describes how to remove a server from an Mediation subsystem.

**Note**: Remove one server after the other; execute the full procedure for each server to remove.

#### **1. Offload the Mediation server**

Offload DFPs from the server you are about to remove from the subsystem. Refer to *[9.1](#page-58-0) [Offload](#page-58-0)  [DFPs from the Mediation](#page-58-0) Server*

#### **2. Shutdown the Mediation server you want to remove from the Mediation subsystem**

Open a terminal window and log in to the Mediation server you want to remove from the Mediation subsystem.

Shutdown this server. As root run:

# poweroff

### **3. Remove the xDR builders from the Mediation subsystem in Management**

**Note:** this step has to be run for the **last server only** of the Mediation subsystem.

- a) Open a web browser and log in Management Server application interface.
- b) Click on **Centralized Configuration**.
- c) Navigate to **Mediation Sites IXP Site IXP IXP subsystem xDR Builders**.
- d) In the toolbar, click the garbage can icon (Delete All) to delete all the xDR builders associated to this Mediation subsystem.
- e) Confirm the deletion by clicking **OK**.

### **4. Remove server from the Mediation subsystem in Management Server**

- a) Open a web browser and log in Management Server application interface.
- b) Click on **Centralized Configuration**.
- c) Navigate to **Mediation Sites IXP Site IXP IXP subsystem Servers**.
- d) In the list of the servers displayed on the right side mark the server that you want to remove.
- e) Click on **Delete**.
- f) Right click on Mediation subsystem and press **Apply changes.**
- g) Wait until system reconfiguration.

This will remove the Mediation server from the Mediation subsystem.

### **5. Remove the server from bulkconfig and adjust the subsystem accordingly**

**Note:** Run this procedure from ANY Mediation server in the Mediation subsystem BUT NOT from a server you are about to remove.

- a) Open a terminal window and log in to any remaining Mediation server in the subsystem as root.
- b) From the bulkconfig file remove host line with the Mediation server you want to remove from the Mediation subsystem.
- c) As root run: # **/usr/TKLC/plat/sbin/rootSshLogin –permit** # bc\_adjust\_subsystem.sh
- d) Run analysis to see if the subsystem has been adjusted

```
properly. As root run:
# bc_diag_bulkconfig –a
```
**Note:** Clobber the server using "prod.start –c" which was removed. It will be necessary to clobber the server before it can be reused in any other sub-system.

### *9.8 Change Mediation network interface type to Bonding*

This section describes the Mediation type network interface change procedure for OCPIC system. This type interface change procedure is applicable to already configured OCPIC system that is in running state.

This section describes the IXP type network interface change procedure for OCPIC system. This type interface change procedure is applicable to already configured OCPIC system that is in running state.

**Note:** In case of bonding, if any of the interface is down e.g. eth01 or eth02, then no alarm will be raised by the platform or the application.

- 1. **Delete** old interface eth0X
	- a. To delete the default route, as root, run: netAdm delete --route=default --device=eth01 --gateway=<gateway-ip>
	- b. To delete the Vlan interface, as root, run: netAdm set --device=eth01 --address=<ip-address> --deleteAddr
- 2. **Configure** the bonding interface
	- a. To check if bonding interface exist, as root, run: netAdm query --device=bond0
	- b. If bonding interface exist, as root, run: netAdm set --device=bond0 --bootproto=none --type=Bonding --addr=<ip-address> -
		- netmask=<network-mask> --onboot=yes --mode=active-backup --miimon=100 bondInterfaces=eth01,eth02
		- If bonding interface not exist, as root, run:

netAdm add --device=bond0 --bootproto=none --type=Bonding --addr=<ip-address> - netmask=<network-mask> --onboot=yes --mode=active-backup --miimon=100 - bondInterfaces=eth01,eth02

- c. To create the default route, as root, run: netAdm add --route=default --device=bond0 --gateway=<gateway-ip>
- d. Restart the network, as root, run: service network restart
- 3. In the **bulkconfig** file, be sure to use the bond0 interface (and not the usual ethxx interface)
	- a. Login to the iLO as root of any IXP server in the subsystem you are about to reconfigure
	- b. Update the /root/bulkconfig file with the new interface
- 4. Run **Apply change** procedure
	- a. Run the IXP subsystem customer integration procedure as root:

# **/usr/TKLC/plat/sbin/rootSshLogin --permit # bc\_customer\_integration.sh**

## *9.9 Installation of External Datawarehouse*

Refer [PIC Data WareHouse Server \(DWS\) on HP DL380 Gen 9 Installation,](https://support.oracle.com/epmos/faces/DocumentDisplay?id=2028670.1) Doc Id 2028670.1

## *9.10Setup NFS Mount for DataFeed Application on Customer Provided Server*

### **9.10.1 Setup NFS Mount for DataFeed Application on TPD based platform**

This procedure describes the steps how to setup the nfs mount for Data Export on the customer provided server.

In some cases, the customer did not get an Export Server added to the Mediation subsystem, so the traditional method is still used. UID for cfguser is 2000. The customer must change the UID on their server to allow cfguser to mount and access the filesystem.

**Note**: UNIX like system is expected to be installed on customer provided server.

#### **1. Create cfguser user and cfg group**

**Note:** Run this step on customer provided server. No exact steps are provided. This differs from system to system.

- UID for cfguser must be 2000
- GID for cfg must be 2000

#### **2. Create export directories**

**Note:** Run this step on customer provided server.

Open a terminal window and log in as ofguser. As ofguser run:

```
$ mkdir –p /es/es_1
$ mkdir –p /es/es_2
$ chmod –R 750 /es
```
Make sure that the owner of these directories is cfguser and group cfg.

#### **3. Update the /etc/exports file**

**Note:** Run this step on customer provided server.

```
Add the following lines into the /etc/exports file
```

```
/es ixp????-??(rw,async,no_root_squash,anonuid=-1)
/es/es_1 ixp????-??(rw,async,no_root_squash,nohide,anonuid=-1)
/es/es_2 ixp????-??(rw,async,no_root_squash,nohide,anonuid=-1)
```
#### **4. Restart the NFS service**

**Note:** Run this step on customer provided server. This step might be platform dependant. Check before executing this step.

```
As root run:
# service nfs stop
# service portmap restart
```
#### **5. Update the /etc/hosts**

**Note:** Run this step on customer provided server.

Add all the Mediations that will use this server as an export target into the /etc/hosts file. Only those machines that will be present in /etc/hosts file and will pass the ixp hostname mask will be able to use this server as an export server.

#### **6. Configure the DataFeed Application (Management Server)**

**Note:** Run this step in DataFeed application (under Management Server).

Follow with standard DataFeed configuration. Set export server IP to the IP of the machine you just configured, set remote filesystem to  $/es$  /es  $1$  or  $/es$ /es  $2$  and set remote directory to the desired directory name that will be created under /es/es\_?/.

### **9.10.2 Setup NFS Mount for DataFeed Application on Standard Platform**

The procedure to install and configure the NFS mounts for data export is similar to the one mentioned below, however the mount points should be created with below information

As cfguser,

```
$ mkdir –p /es/es_1
$ mkdir –p /es/es_2
$ chmod –R 750 /es
```
Refer [PIC Packet Data Unit Storage \(PDU\) on Third-Party Server Installation Guide \(Doc ID](https://support.oracle.com/epmos/faces/DocumentDisplay?id=2034894.1)  [2034894.1\)](https://support.oracle.com/epmos/faces/DocumentDisplay?id=2034894.1)

#### **Configure the DataFeed Application (Management Server)**

**Note:** Run this step in DataFeed application (under Management Server).

Follow with standard DataFeed configuration. Set export server IP to the IP of the machine you just configured, set remote filesystem to  $/e$ s/es 1 or /es/es 2 and set remote directory to the desired directory name that will be created under /es/es\_?/.

### *9.11 External Storage Configuration using NFS on ODA*

The external storage can be configured on the ODA for the PDU storage using NFSv4 on the Mediation Servers instead of using a dedicated server.

Procedure to configure NFS mount point on ODA Oracle Server:

#### **1. Create PDU storage directories as root user**

```
# cd /cloudfs
# mkdir –p export/pdu_1
# chmod 766 /cloudfs/export/pdu_1
```
#### **2. Update the /etc/exports file as root user**

Add the following lines into the /etc/exports file /cloudfs/export/pdu\_1 ixp????-??(rw,async,no\_root\_squash,anonuid=-1)

#### **3. Update the /etc/hosts**

**Note**: Run this step on ODA oracle server.

Add all the mediation servers that will use this server as external PDU storage target into the /etc/hosts file. Only those machines that will be present in /etc/hosts file and will pass the ixp hostname mask will be able to use this server as an external PDU storage server.

As root, edit the /etc/hosts file using vi editor and add the following line for all the mediation servers. Save the file after modification.

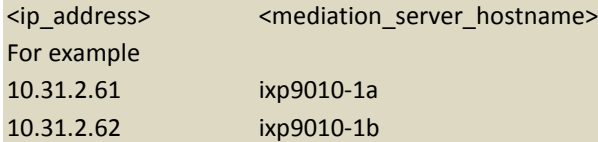

**4. Restart the NFS service**

As root run:

```
# service nfs stop
# service portmap restart
# service nfs start
```
**5. Update bulkconfig**

Edit the bulkconfig file, add the lines starting with the  $pdu$  keyword, followed by the IP of the PDU storage server. As root, adjust the subsystem PDU settings with the following command: # bc\_adjust\_subsystem.sh

## *9.12 Mediation Server Installation on Blades*

Refer and follow the flow defined in Section **2.8 "IXP DL360/BL460c Gen8"** in [PIC 10.1 INSTALL](http://docs.oracle.com/cd/E56061_01/index.htm)  [DOCUMENT](http://docs.oracle.com/cd/E56061_01/index.htm) Doc ID E53508 for the mediation server installation on Blades and RMS TPD based platform. The software release of PIC 10.2 should be used.

## *9.13Data Record Storage installation on HP*

The procedure given below is applicable to both RMS and blades. Refer and follow the flow defined in Section **2.7** "**DWS DL360/BL460 Gen8"** in [PIC 10.1 INSTALL](http://docs.oracle.com/cd/E56061_01/index.htm)  [DOCUMENT](http://docs.oracle.com/cd/E56061_01/index.htm) Doc ID E53508 for the Data Record Storage Server installation on Blades and RMS HP hardware. The software release of PIC 10.1 must be used for this installation.

## *9.14Data Record Storage Post-Integration Configuration*

The procedure is applicable for both ODA as well as HP based Data Record Storage Server.

## **9.14.1 Activate Session Compression**

This procedure describes how to activate/deactivate compression for a particular Oracle session. Before performing this procedure be aware of the following facts:

- Activated compression will have negative influence on storage speed rate.
- Activated compression will have negative influence on ProTrace queries speed rate.
- Activated compression will have positive influence on storage size.
- All current benchmark tests have been tested with deactivated compression.

**Note:** Execute this procedure for all Data Record Storage Server servers in the Storage Pool where the session is located, from any remote mediation base server.

- 1. Login to the any mediation server
	- a) Open a terminal window and log in to the mediation server as cfguser.
	- b) Navigate to /opt/TKLCixp/prod/db/tuning/cmd directory. As cfguser run: \$ cd /opt/TKLCixp/prod/db/tuning/cmd
- 2. How to activate the compression

To activate compression for particular session as cfguser run:

\$ ./TuningPackage.sh ixp/ixp@<IP>/ixp -c <session>

where <IP> is the iP of Data Record Storage server and <session> is the name of particular

session.

3. How to deactivate the compression

To deactivate compression for particular session as cfguser run:

\$ ./TuningPackage.sh ixp/ixp@<IP>/ixp -x session

where <IP> is the iP of Data Record Storage server and <session> is the name of particular session.

4. Verify the settings

Verify the session list where the session compression is activated. As cfguser run: \$ ./TuningPackage.sh ixp/ixp@<IP>/ixp -l

Where <IP> is the iP of Data Record Storage server.

All session with activated compression will be listed in the command output.

### **9.14.2 Change Default Passwords of Oracle Accounts (optional)**

Refer [Modify Database Password](#page-51-0)

# **10 Platform based Maintenance Procedures**

## *10.1PM&C Disaster Recovery*

Refer to PM&C Disaster Recovery procedure in Doc Id E54388, [PM&C Disaster Recovery](http://docs.oracle.com/cd/E57832_01/index.htm)

## *10.2IPM Blade Servers Using PM&C Application*

**1. IPM Servers Using PM&C Application** Refer to IPM procedure using PM&C application in Doc Id E53486 [Platform Configuration](http://docs.oracle.com/cd/E57832_01/index.htm)  [Procedure](http://docs.oracle.com/cd/E57832_01/index.htm)

#### **2. Additional configuration step after IPM**

This step is mandatory on all blades server after IPM.

Some parameters must be commented out in file /etc/sysctl.conf

- 1. Connect as root user on the blade
- 2. Run

# rcstool co /etc/sysctl.conf

3. edit file /etc/sysctl.conf (with e.g.)

comment out (with "#" sign in first character of line) the 3 lignes starting with "net.bridge"

4. Run

# rcstool ci /etc/sysctl.conf

## *10.3Switch Disaster Recovery*

Refer to Document Doc Id E66862, [PIC Hardware Installation Guideline](http://docs.oracle.com/cd/E60682_01/index.htm) **Note**: Take care to check in any customer specific config was applied

# **11 External Software Configuration**

## *11.1Java Runtime settings*

Refer Chapter 2 of Doc Id E66872 [PIC 10.2 Quick Start Guide](http://docs.oracle.com/cd/E60682_01/index.htm)

## *11.2IE Browser Settings*

Refer Chapter 2 of Doc Id E66872 [PIC 10.2 Quick Start Guide](http://docs.oracle.com/cd/E60682_01/index.htm)

# **12Knowledge Base Procedures**

## *12.1How to mount the ISO file via iLO*

**Note**: For latest procedure to mount ISO corresponding to iLO4, please refer Doc Id E53486 [Platform Configuration Procedure](http://docs.oracle.com/cd/E57832_01/index.htm)

- 1. Store the ISO file to the local disk.
- 2. Open a web browser and enter the IP address of server ILO. After security exception a login page will appear. Log in as root.
- 3. Navigate to the **Remote Console** tab.
- 4. Click on Integrated Remote Console. An Integrated Remote Console window appears.
- 5. Click on **Virtual Media** which is visible in blue bar at the top of the **Integrated Remote Console** window.
- 6. Navigate to **Image** with a small CD-ROM picture on the left side. Click on **Mount**. A window will pop up asking for the ISO path. Navigate to the ISO file and click **Open**.
- 7. Now the ISO file is mounted on a target server as a virtual CD-ROM. Such new device will appear

under /dev/ directory.

To find the new virtual CD-ROM media run on a target server as root:

# getCDROMmedia

This will list a virtual CD-ROM media devices with the exact device name.

Example output:

[root@ixp1977-1a ~]# getCDROMmedia HP Virtual DVD-ROM:scd0

This record denotes virtual CD-ROM device /dev/scd0 ready for any other operation.

## *12.2Configure and Verify ILO Connection*

**Note**: For latest procedure to configure iLO, please refer Doc Id E53486 [Platform Configuration](http://docs.oracle.com/cd/E57832_01/index.htm)  [Procedure](http://docs.oracle.com/cd/E57832_01/index.htm)

This procedure is applicable to all HP.

ILO is an independent subsystem inside a HP server, which is used for out of band remote access. This subsystem permits to monitor, power-off, and power-on the server through a LAN-HTTP interface. The setup of this device shows up during each power-on sequence of the server. When the message for ILO configuration is proposed, hit the <F8> key and follow the on-screen instruction. In case of no user action after a few seconds, the boot sequence continues to the next step. In this situation, it would be necessary to reboot the device to return to this choice.

Recommended configuration consists of assigning an IP address to the system and creates a "root" user. This setup needs to be done in accordance with the customer's supervision environment.

Minimal steps are:

- Menu "Network", "DNS/DHCP", "DHCP enable", change to OFF, save [F10]
- Menu "Network", "NIC and TCP/IP", fill-in the IP address, Subnet Mask, Gateway, Save [F10]
- Menu "User", "Add user", "User name" root, "Password", < same-value-than-TPD >
- Menu " File", exit and save

For verification of the setup, connect the ILO interface to the network switch.
- 1. Open Internet Explorer on a workstation and enter in the ILO IP address.
- 2. You will get a SSL security warning
- 3. Accept the warning.
- 4. Once you are logged in click on Launch to start **Integrated Remote Console**
- 5. If you will receive another certificate warning click on **Yes** to continue
- 6. If you get the application's digital signature can not be verified click Always trust content from this publisher then click **Run**.
- 7. A remote console window will now appear to allow you to access the HP server.

## *12.3Adding ISO Images to the PM&C Image Repository*

Note: For latest procedure to Add ISO image to PM&C please refer Doc Id E53486 Platform [Configuration Procedure](http://docs.oracle.com/cd/E57832_01/index.htm)

This procedure will provide the steps how add ISO images to PM&C repository.

IF THIS PROCEDURE FAILS, CONTACT TEKELEC TECHNICAL SERVICES AND ASK FOR ASSISTANCE.

1. **Make the image available to PM&C**

There are two ways to make an image available to PM&C:

- Insert the CD containing an iso image into the removable media drive of the PM&C server.
- Use sftp to transfer the iso image to the PM&C server in the/
	- var/TKLC/smac/image/isoimages/home/smacftpusr/ directory as pmacftpusr user: o Go into the directory where your ISO image is located (not on the PM&C server)
		- o Using sftp, connect to the PM&C management server
			- > sftp pmacftpusr@<PM&C management network IP> > put <image>.iso
		- o After the image transfer is 100% complete, close the connection > quit

Note: Refer to the documentation provided by application for pmacftpusr password.

- 2. **PM&C GUI: Login**
- Open web browser and enter: **http://<management\_network\_ip>/gui**
- Login as pmacadmin user
- 3. **PM&C GUI: Navigate to Manage Software Images Navigate to** Main Menu <sup>O</sup> Software <sup>O</sup> Software Configuration <sup>O</sup> Manage Software Images

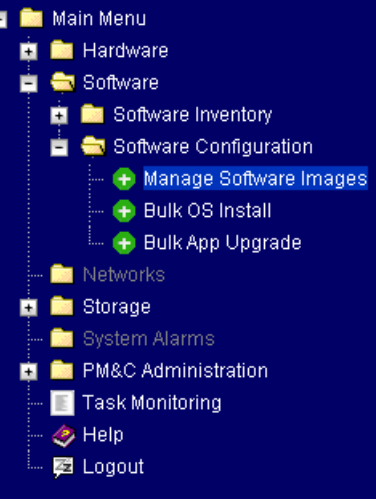

## 4. **PM&C GUI:Add image**

Press the **Add Image** button.

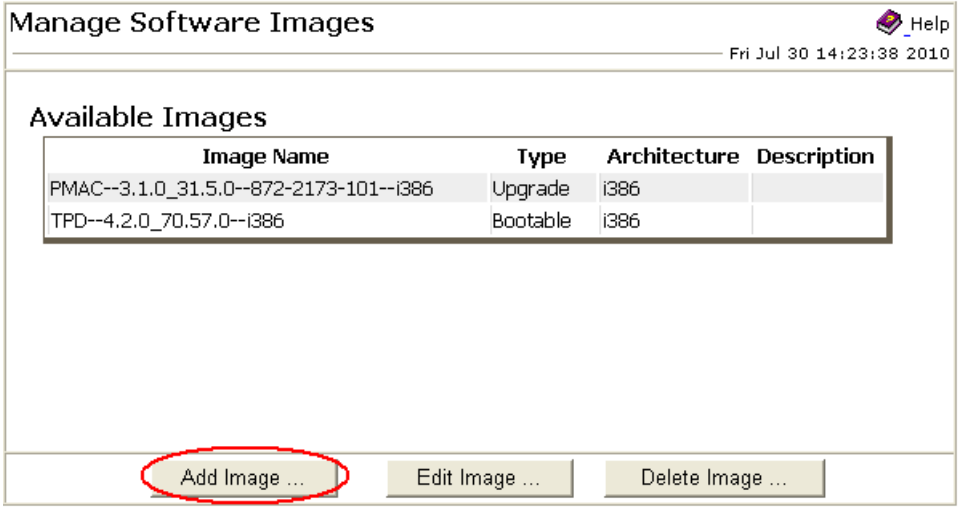

- Use the dropdown to select the image you want to add to the repository. **Note**: Optical media device appears as device: //dev/hdc
- Add appropriate image description and press **Add New Image** button.

#### Note:

Images may be added from the specified local directories, or they may be extracted from Tekelec provided media in the PM&C host's CD/DVD drive.

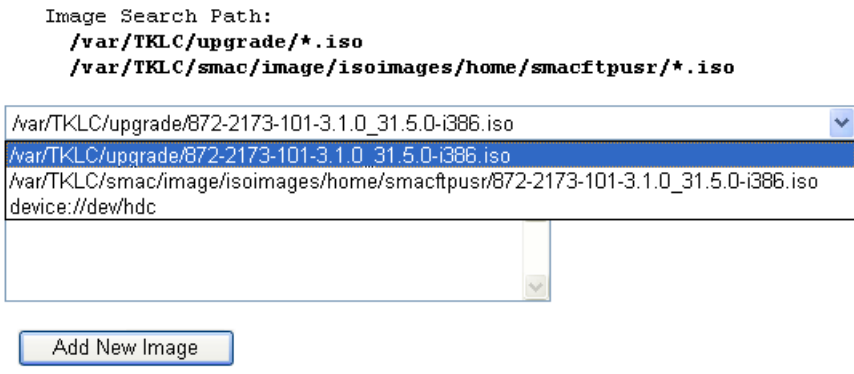

You may check the progress using the Task Monitoring link. Observe the green bar indicating success.

## *12.4How to recover OA board password*

**Note**: For latest procedure to recover OA board password please refer Doc Id E53486 [Platform](http://docs.oracle.com/cd/E57832_01/index.htm)  [Configuration Procedure](http://docs.oracle.com/cd/E57832_01/index.htm)

In case the OA default password paper tag is no more attached to the on the board and you need to recover the administrator password, follow this procedure:

- 1. Connect a serial console on the OA RJ45 port
- 2. Open a console using putty or Hyper Terminal
- 3. Press the OA reset button during 5s
- 4. While the OA restart press "L" to enter in the Lost password mode.
- 5. Finally password should be displayed

## *12.5Granting and revoking DBA role to NSP user*

### **12.5.1 Revoke DBA role from NSP user after NSP installed on one box**

- 1. Login to NSP machine and change user to oracle by command: # su - oracle
- 2. Login to sqlplus console using command:
	- # export ORACLE\_SID=NSP
	- # ORAENV\_ASK=NO source oraenv
	- # sqlplus / as sysdba
- 3. Execute command to revoke DBA and grant necessary privilege from NSP user
	- # REVOKE DBA FROM NSP; # GRANT CREATE ANY DIRECTORY TO NSP; # GRANT UNLIMITED TABLESPACE TO NSP; # GRANT CREATE DATABASE LINK TO NSP;
	- # GRANT CREATE ANY VIEW TO NSP;

#### **Note: Ignore errors if any.**

4. Execute below command to confirm that DBA role has been revoked from NSP user or not # SELECT GRANTED ROLE FROM DBA ROLE PRIVS WHERE GRANTEE = 'NSP'; GRANTED\_ROLE ------------ RESOURCE CONNECT

If the result of above command still contains DBA role in result set then please contact Oracle Support [AppendixA.](#page-77-0) **[My Oracle Support \(MOS\)](#page-77-0)**

## **12.5.2 Grant DBA role to NSP user after NSP is installed on one box**

- 1. Login to NSP machine and change user to oracle by command: # su - oracle
- 2. Login to sqlplus console using command:
	- # export ORACLE\_SID=NSP
	- # ORAENV\_ASK=NO source oraenv
	- # sqlplus / as sysdba
- 3. Check whether NSP has DBA role or not by executing below command:

# SELECT GRANTED ROLE FROM DBA ROLE PRIVS WHERE GRANTEE = 'NSP'; GRANTED\_ROLE ------------

RESOURCE CONNECT

If the output of command is same as show above then execute below steps to grant DBA role to NSP user but if DBA role is shown in the above list then skip the execution of below steps.

4. Execute command to grant the DBA privilege to NSP user

# GRANT DBA TO NSP;

Below message will appear on the console after successful completion of the command. Grant succeeded.

5. Execute below command to confirm that DBA role has been granted to NSP user or not

# SELECT GRANTED ROLE FROM DBA ROLE PRIVS WHERE GRANTEE = 'NSP'; GRANTED\_ROLE --------------- RESOURCE CONNECT DBA

If the result of above command is not the same as shown above and still does not show DBA role in the result set then please contact Oracle Support, [AppendixA.](#page-77-0) **[My Oracle Support](#page-77-0)  [\(MOS\)](#page-77-0)**

## **13 APPENDIX: How to access console of VM in oda**

- **1.** Login on ODA\_BASE as root user with default password
- **2.** Execute following command to get the VM names \$ oakcli show vm
- **3.** Execute following command to access the VM console \$ oakcli show vmconsole <vm\_name>

Name is obtained from step 2.

# <span id="page-77-0"></span>**AppendixA. My Oracle Support (MOS)**

MOS [\(https://support.oracle.com\)](https://support.oracle.com/) is your initial point of contact for all product support and training needs. A representative at Customer Access Support (CAS) can assist you with MOS registration.

Call the CAS main number at 1-800-223-1711 (toll-free in the US), or call the Oracle Support hotline for your local country from the list at [http://www.oracle.com/us/support/contact/index.html.](http://www.oracle.com/us/support/contact/index.html) When calling, make the selections in the sequence shown below on the Support telephone menu:

1. Select 2 for New Service Request

- 2. Select 3 for Hardware, Networking and Solaris Operating System Support
- 3. Select 2 for Non-technical issue

You will be connected to a live agent who can assist you with MOS registration and provide Support Identifiers. Simply mention you are a Tekelec Customer new to MOS.

MOS is available 24 hours a day, 7 days a week.

## **AppendixB. Locate Product Documentation on the Oracle Technology Network Site**

Oracle Communications customer documentation is available on the web at the Oracle Help Center (OHC) site, [http://docs.oracle.com.](http://docs.oracle.com/) You do not have to register to access these documents. Viewing these files requires Adobe Acrobat Reader, which can be downloaded at [www.adobe.com.](http://www.adobe.com/)

- 1. Access the **Oracle Help Center** site at [http://docs.oracle.com.](http://docs.oracle.com/)
- 2. Click **Industries** icon.
- 3. Under the **Oracle Communications** heading, click the **Oracle Communications documentation** link.The Communications Documentation page appears. Go to the **Network Visibility and Resource Management** section.
- 4. Click on **Performance Intelligence Center** and then the release number. A list of the entire documentation set for the selected release appears.
- 5. To download a file to your location, right-click the **PDF** link and select Save Target As (or similar command based on your browser), and save to a local folder.

**Note**: As long as the documentation site has not been significantly refactored, you can use this link as a shortcut to step 4: [http://docs.oracle.com/en/industries/communications/performance-intelligence](http://docs.oracle.com/en/industries/communications/performance-intelligence-center/index.html)[center/index.html](http://docs.oracle.com/en/industries/communications/performance-intelligence-center/index.html)